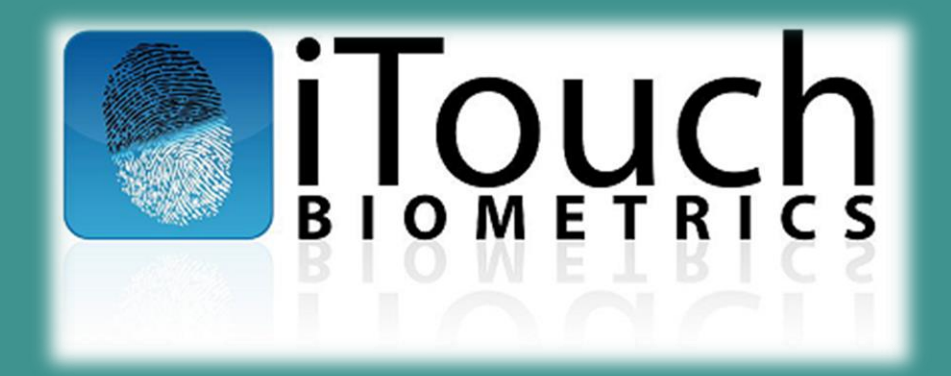

# **Accurate-ID and Livescan Operation: TECHNICAL USER'S GUIDE**

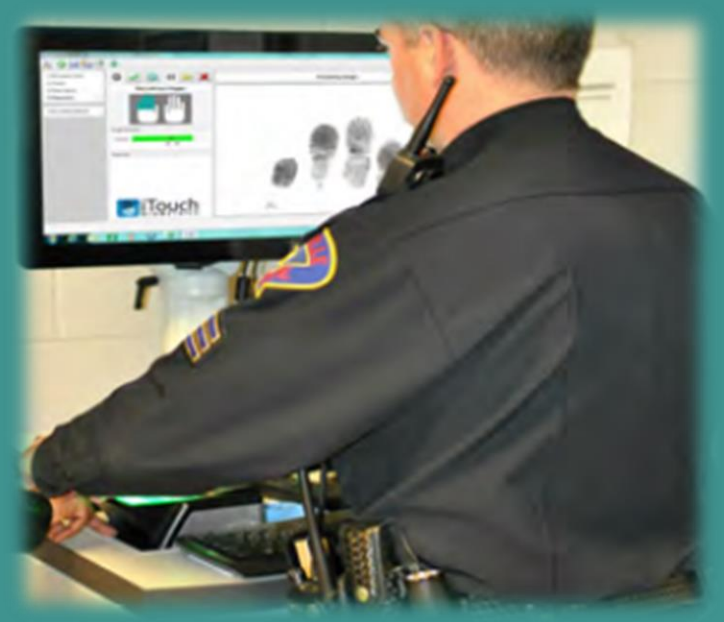

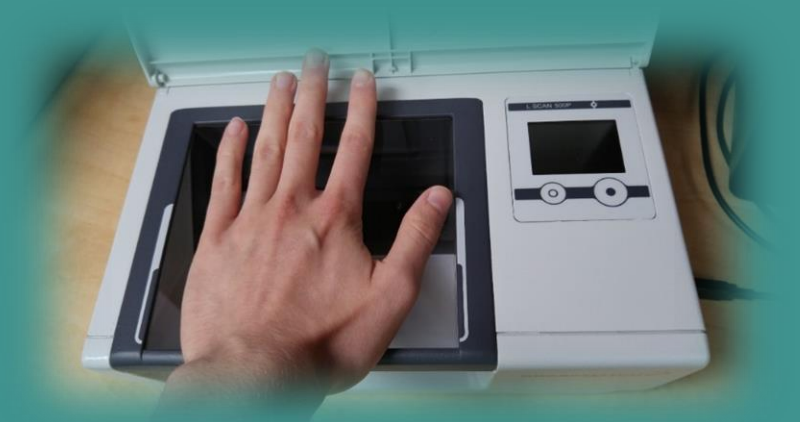

*ATID 1.1.598.0 (IN) 06/24/2016 V 2.2*

## TABLE OF CONTENTS:

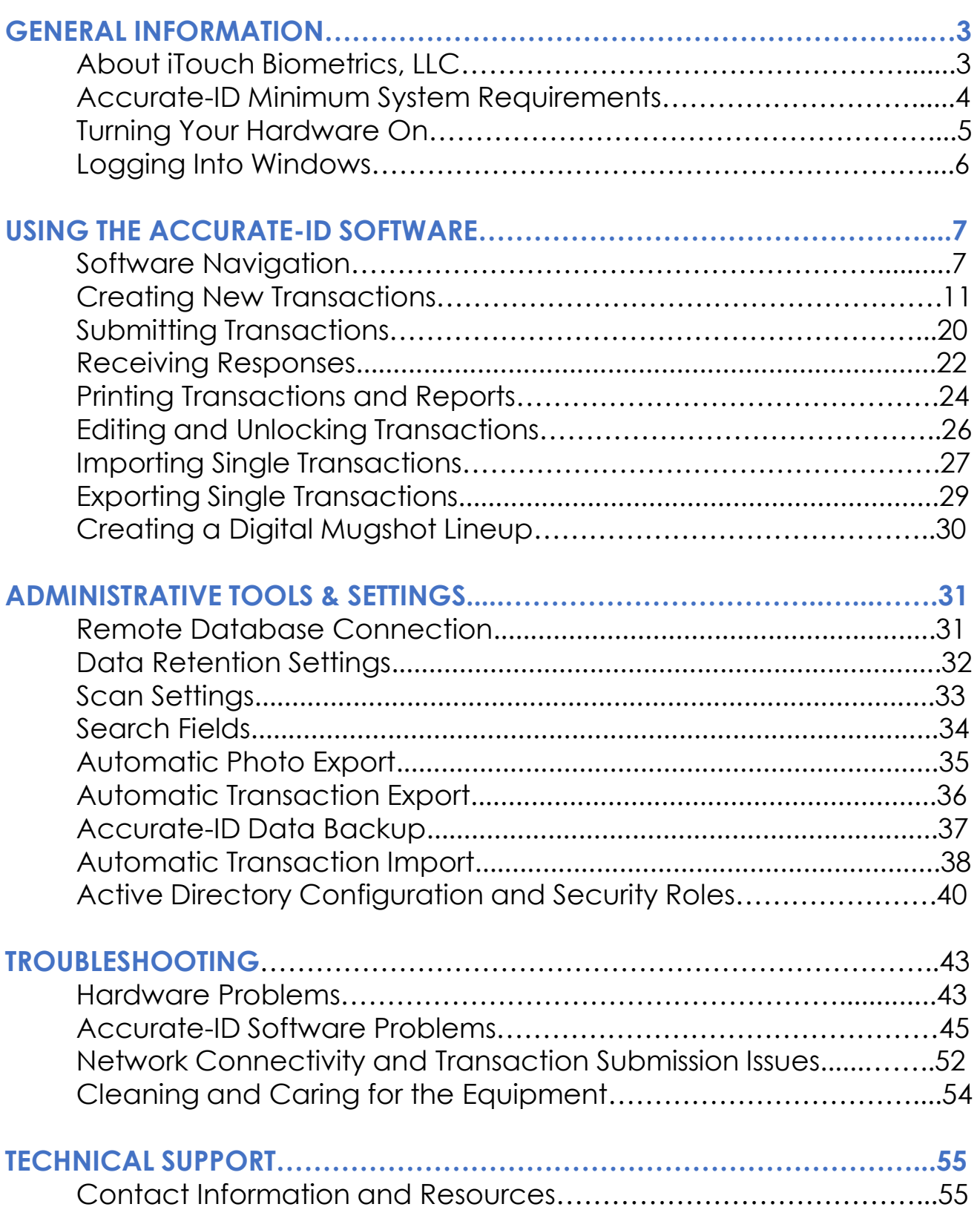

#### **About iTouch Biometrics, LLC:**

iTouch **IOMETRIC** 1225 East Golf Road

Schaumburg, IL 60173 (847) 706-6789 www.iTouchBiometrics.com

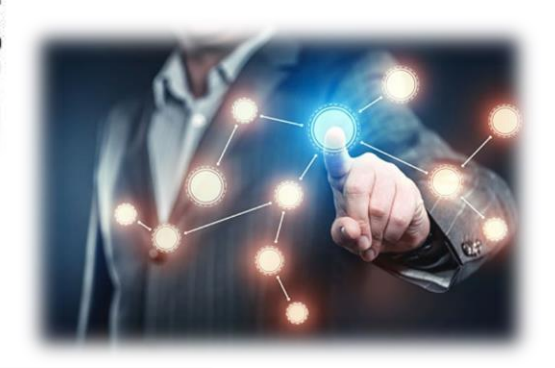

iTouch Biometrics offers law enforcement and federal agencies an entire range of state-of-the art fingerprint and palm-print identification solutions. We designed our Accurate-ID software to be the easiest and most intuitive solution available on the market. Submit fingerprint transactions in 3 easy steps to both state agencies and the FBI. Today we are one of the fastest growing technology companies serving communities across the United States.

*Experience the difference that many local, state, and federal agencies have already come to expect from a company you can trust.*

#### **Accurate-ID Minimum System Requirements:**

Accurate-ID Client:

•Microsoft Windows 7, 8.1, or 10 (32 or 64-bit) operating system

•Intel Processor (2.0 Ghz or higher recommended)

•2 GB RAM (4 GB RAM recommended)

•20 GB of available storage space recommended

•Microsoft .NET Framework 4.5

System requirements for Accurate-ID Server:

•Microsoft Windows Server 2008, 2008 R2, 2012, 2012 R2, 2016 operating system

•Microsoft .NET Framework 4.5.

Accurate-ID is compatible with the following Fingerprint/Palm Scanners:

•CrossMatch Lscan 500PX and 1000 PX

•Greenbit DactyScan 84c, MultiScan 500, and MultiScan 527

•Suprema RealScan-F and RealScan-G10.

For questions about system requirements or server and client installation, please contact our technical support team with the information provided on pg. **55.**

#### **Turning Your Hardware On:**

- a. Press the power button (usually towards top of unit).
- b. Windows 10 will load.
- c. The Windows logon screen will load.

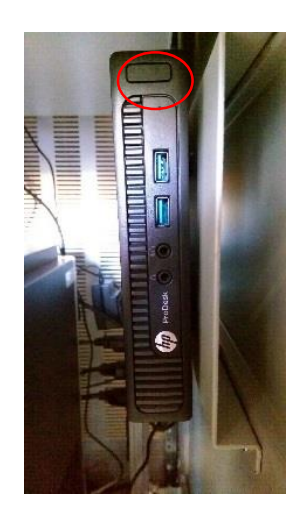

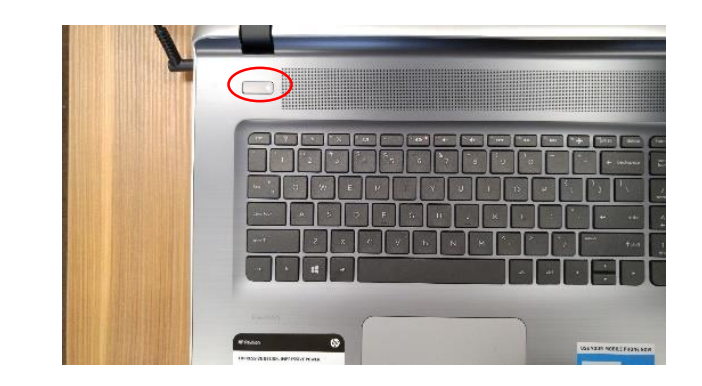

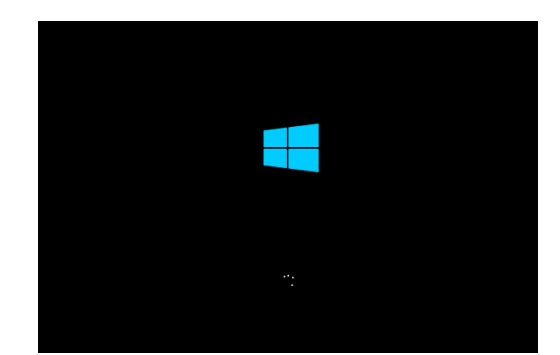

#### **Logging Into Windows:**

- a. Select the appropriate iTouch user (ie. Accurate-ID Administrator or Accurate-ID User).
	- Each user will have different permissions depending on how their account is configured in Local Users and Groups or Active Directory. For more information about user permissions see pg. **40**.
	- $\checkmark$  Account credentials are managed by your local IT service provider. If you have questions about the default credentials contact the iTouch technical support team with the information on pg. **55**.
	- $\checkmark$  Passwords and security may be changed or adjusted as needed by your department. iTouch is not responsible for maintaining user credentials.
- b. Depending on your user configuration, Accurate-ID will automatically launch or can be opened by double-clicking on the green thumb icon. This icon is located on the Windows Desktop.

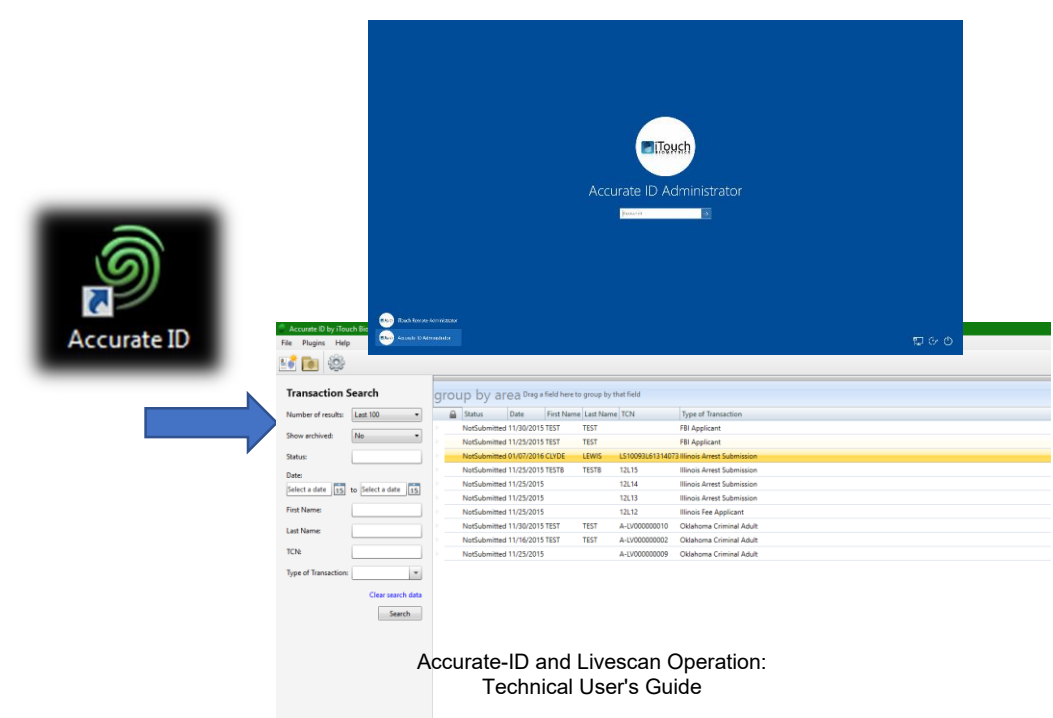

#### **Software Navigation**

- a. Welcome to the *Home Page*.
- b. On the home-page there are three primary areas:
	- 1) Navigation Field
	- 2) Search/Filter Field
	- 3) The Transaction View

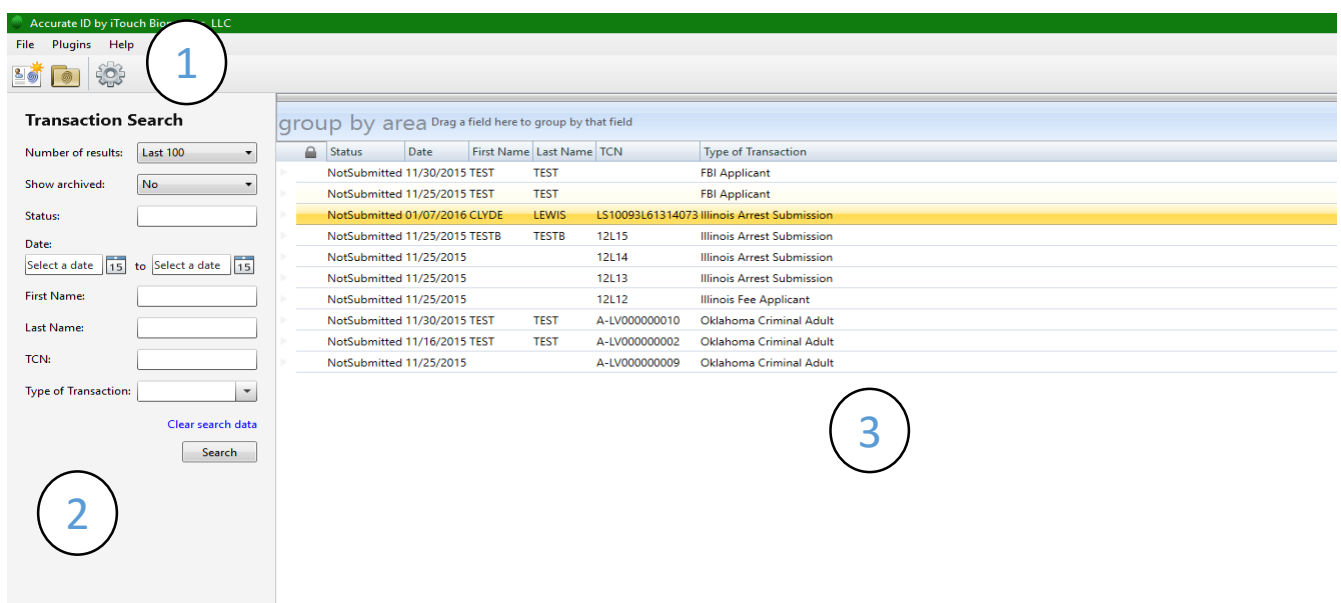

#### **The Navigation Field**

- a. Three options appear within the *Navigation Field*
	- 1) New Transaction

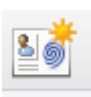

- Select this option to start the *Transaction Wizard* and create a new transaction.
- 2) Open Transaction Select this option to open a Windows *File Explorer* prompt where you can import transactions from external systems (ie. JMS or RMS systems).
- 3) Administrator Settings Select this option to configure more advanced features of the Accurate-ID software (ie. scan quality settings, photo export, search fields, and more).

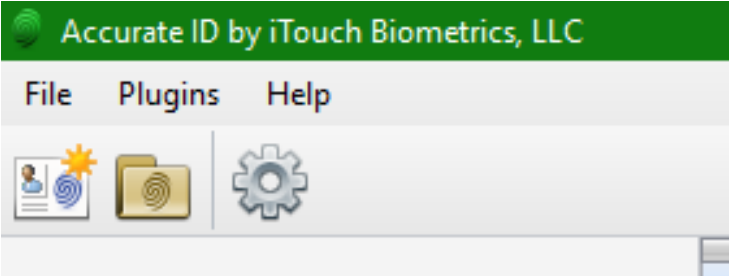

#### **The Search/Filter Field**

- a. Use the Search Field to locate specific transactions with demographic key words or other criteria.
- b. Use the filters on the left-hand side of the *Home Screen* to specify a search by name, date, transaction control number (TCN), and more.
	- $\checkmark$  Additional search filters can be added or removed under *Administrator Settings.* See pg. **34** for more information.
- c. After entering the desired search criteria, select "Search." Records matching your description will appear in the *Transaction View Field*.
	- Use "Clear Search Data" to clear previously entered data. Select "Search" to display all transactions again.

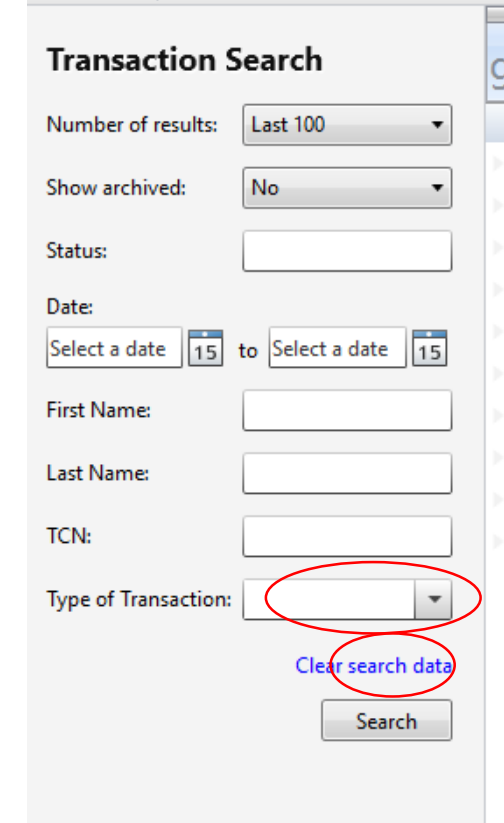

#### **The Transaction View Field**

- a. Use the *Transaction View Field* to see transaction information at a glance.
	- $\checkmark$  Categories that are listed here can be adjusted in *Administrator Settings*. See pg. **34** for more information.
- b. Organize and re-arrange transactions by clicking or dragging the tops of each column.
- c. Transactions can be grouped by category. Drag the top of a column into or remove it from the *Group By Area Field*.

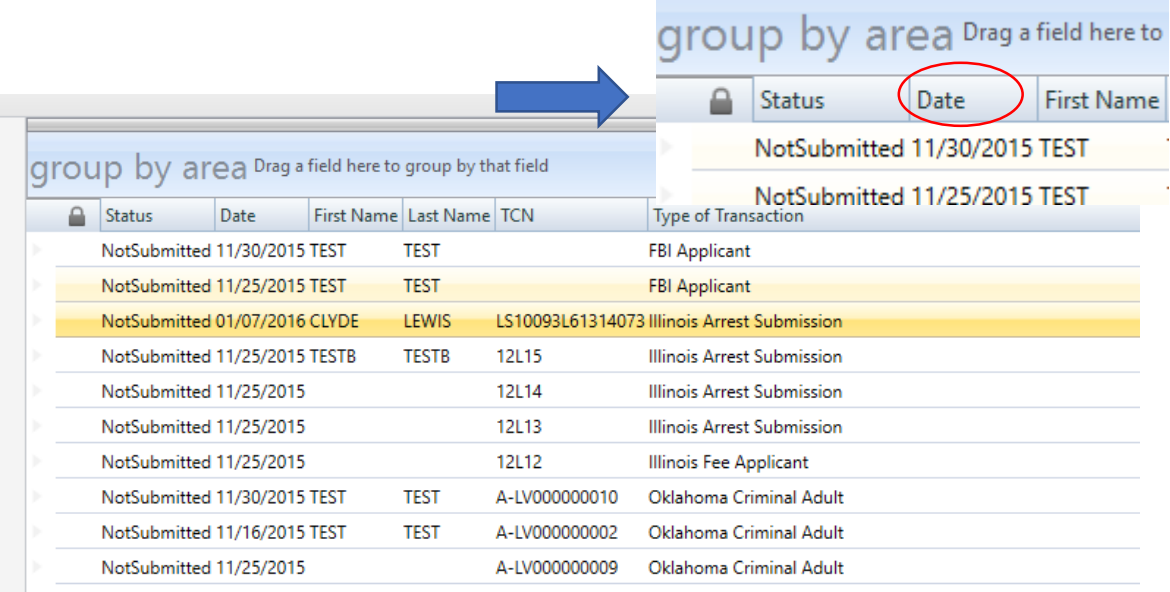

#### **Creating New Transactions**

- 
- a. Select the "New Transaction" icon from the top left-hand side of the *Home Screen.*
- b. Select the appropriate Type of Transaction (TOT) from the drop-down menu.
	- $\checkmark$  Make sure to chose the right TOT. Data cannot be transferred between TOT templates.

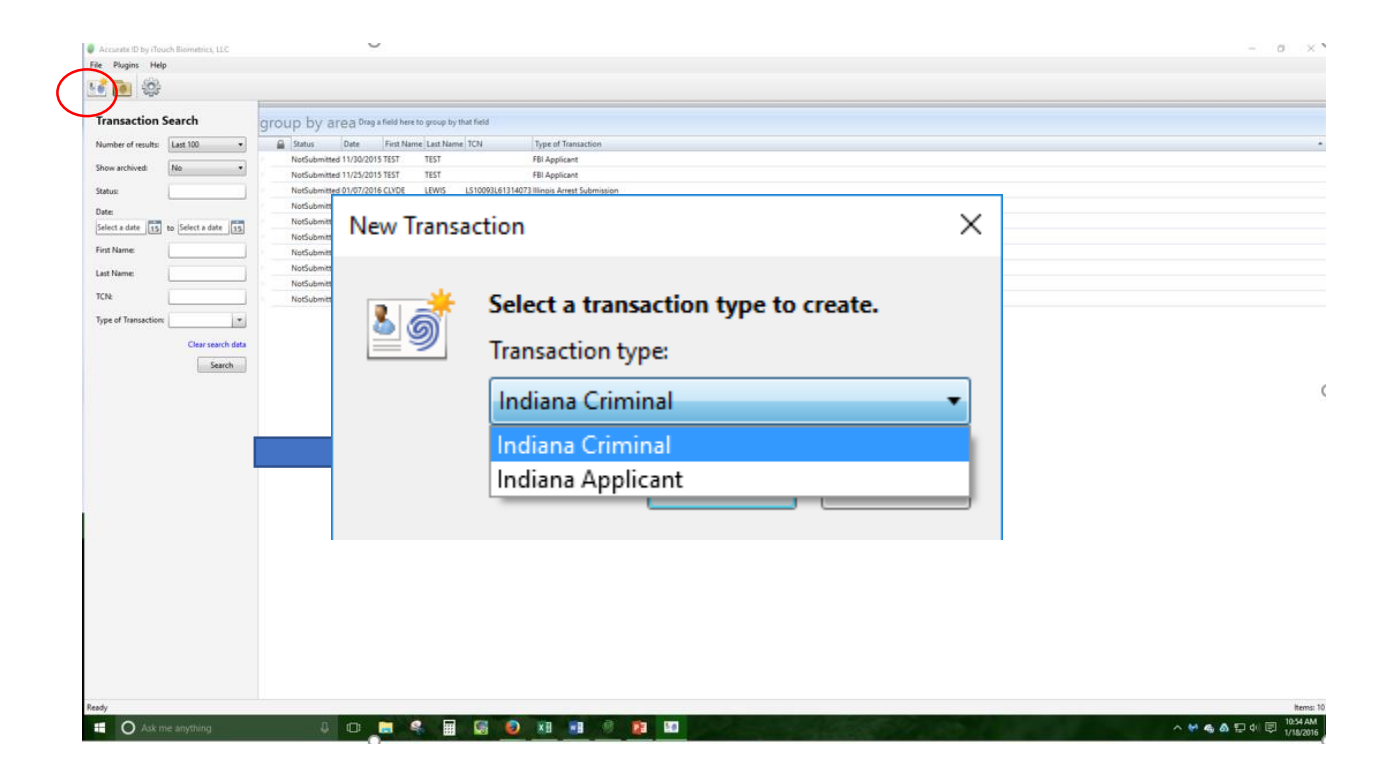

#### **Creating New Transactions**

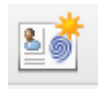

- **1. Enter Demographic Information**
- a. Type the demographic information*.*
- b. Bold fields are **required**.
- c. For more information about a particular field read the *Description* on the right-hand side of the screen.
- d. Select *"*Next" from the bottom, or Step 2 from the left-hand side to progress to *Charges.*

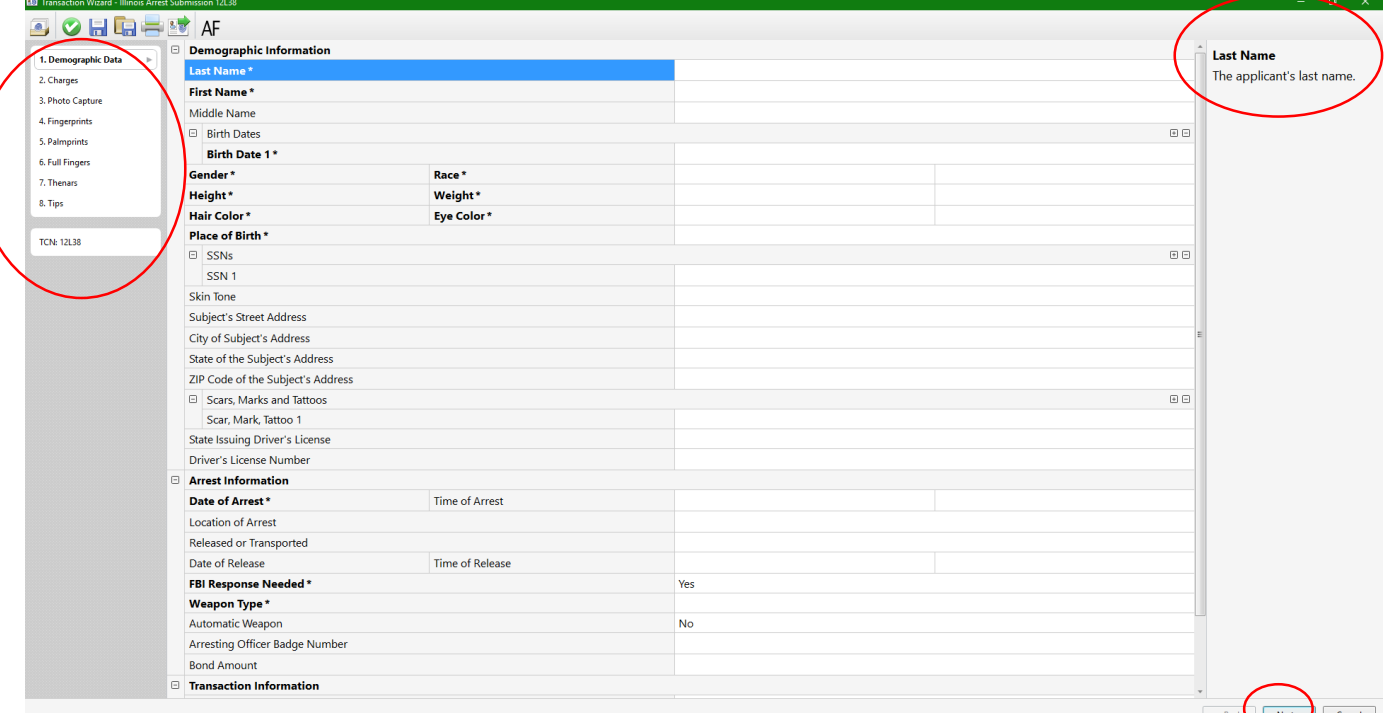

#### **Creating New Transactions Enter Arrest Charges**

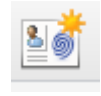

- a. Type or make the appropriate selections from available drop-down menus and then select "Done."
- b. Add additional charges by selecting "Additional Charge" or the green plus icon.
- c. Edit existing charges by first clicking on the appropriate charge and then selecting the pencil icon.
- d. Delete an existing charge by clicking on the appropriate charge and then selecting the red X icon.
	- e. Select "Next" at the bottom, or Step 3 on the left-hand side to proceed to *Photo Capture*.

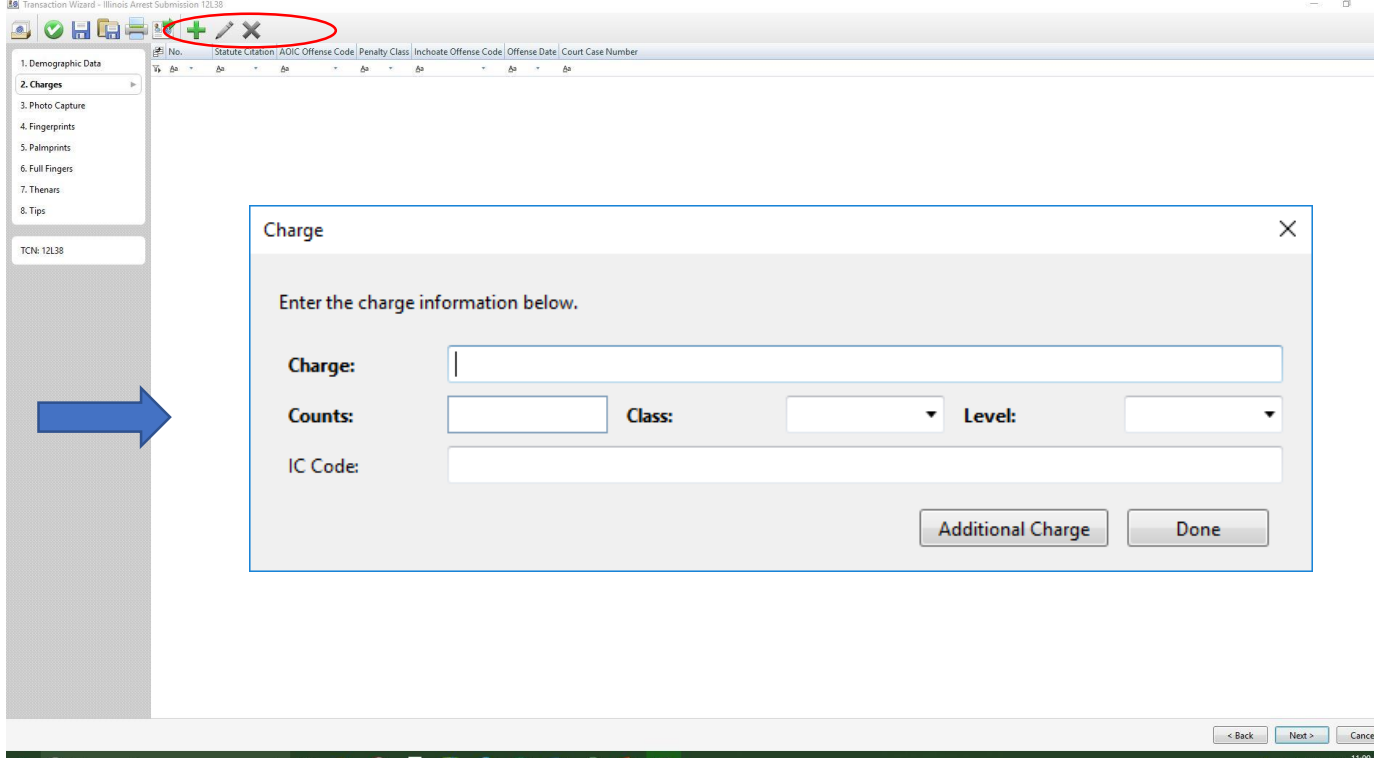

#### **Creating New Transactions 2. Photo Capture**

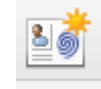

a. Position applicant for the live camera feed.

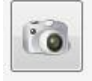

b. Capture the photo by selecting the camera icon.

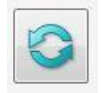

- c. If needed, re-capture a photo by selecting the refresh icon.
- d. Reposition the captured photo as needed by dragging the box with dotted green lines.
	- $\checkmark$  Do not crop or adjust the size of this box. It has been pre-configured to match state and FBI specifications.
- e. Accept and save the photo by selecting the green checkmark icon.

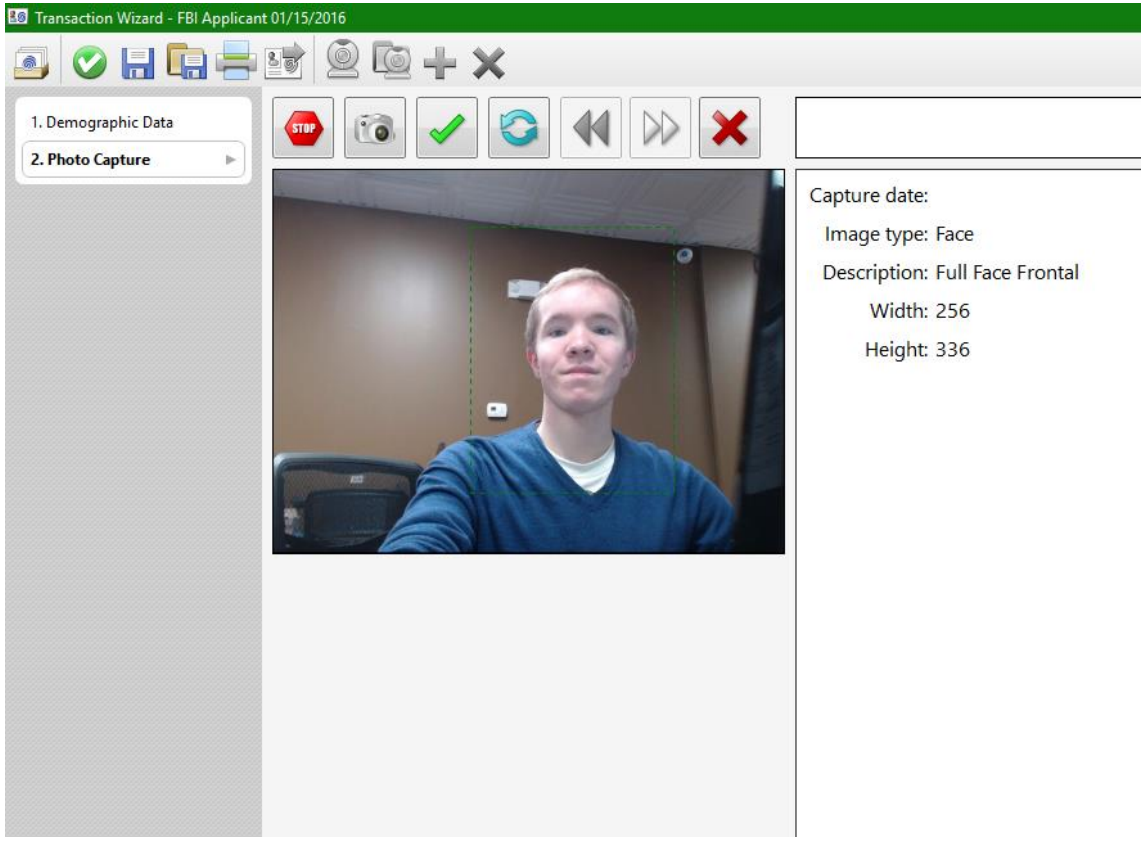

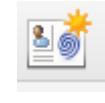

**Creating New Transactions Adding Additional Photos**

- a. The operator will automatically be prompted to take all required photos.
- b. Verify that all of your photos are displayed on the review screen.
	- $\checkmark$  If you do not see any photos displayed then the photos were not saved to the record. Make sure to select the

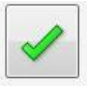

- green check mark icon to accept and save the photos to the record.
- c. Select the green plus icon to take additional photos (ie. scars, marks, tattoos, and additional shots).
	- d. Use the drop-down menu to label additional photos. Rightclick the blank box and select "Capture." Follow the same process from pg. **14** to capture additional photos.
	- e. Select "Next" at the bottom or Step 4 from the left-hand side to continue with the fingerprinting process.

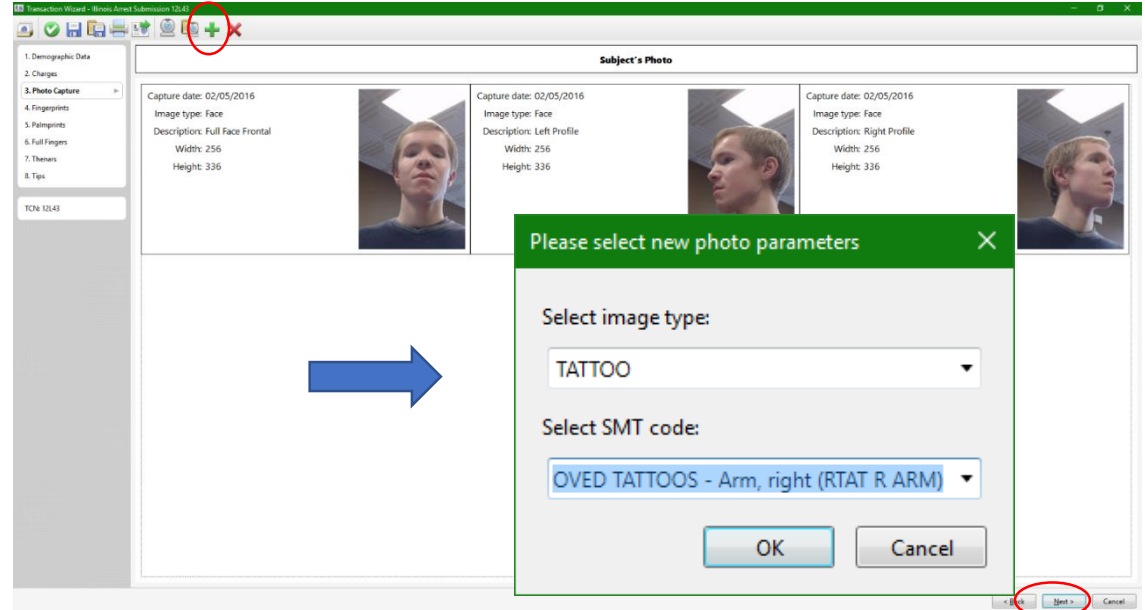

#### **Creating New Transactions**

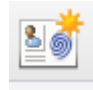

**3. Fingerprint Capture**

- a. Place fingers onto scanner as indicated by the diagram on the left-hand side.
- b. Prints will appear on live display on the right-hand side.
- c. Fingerprints are labeled, colored (ie. green, yellow, or red), and given a numbered score (0-100) depending on their quality.
- d. Note quality concerns or errors. These will appear under the *Diagnostic Area* of the bottom left-hand side.
- e. Follow the prompts and repeat as necessary.

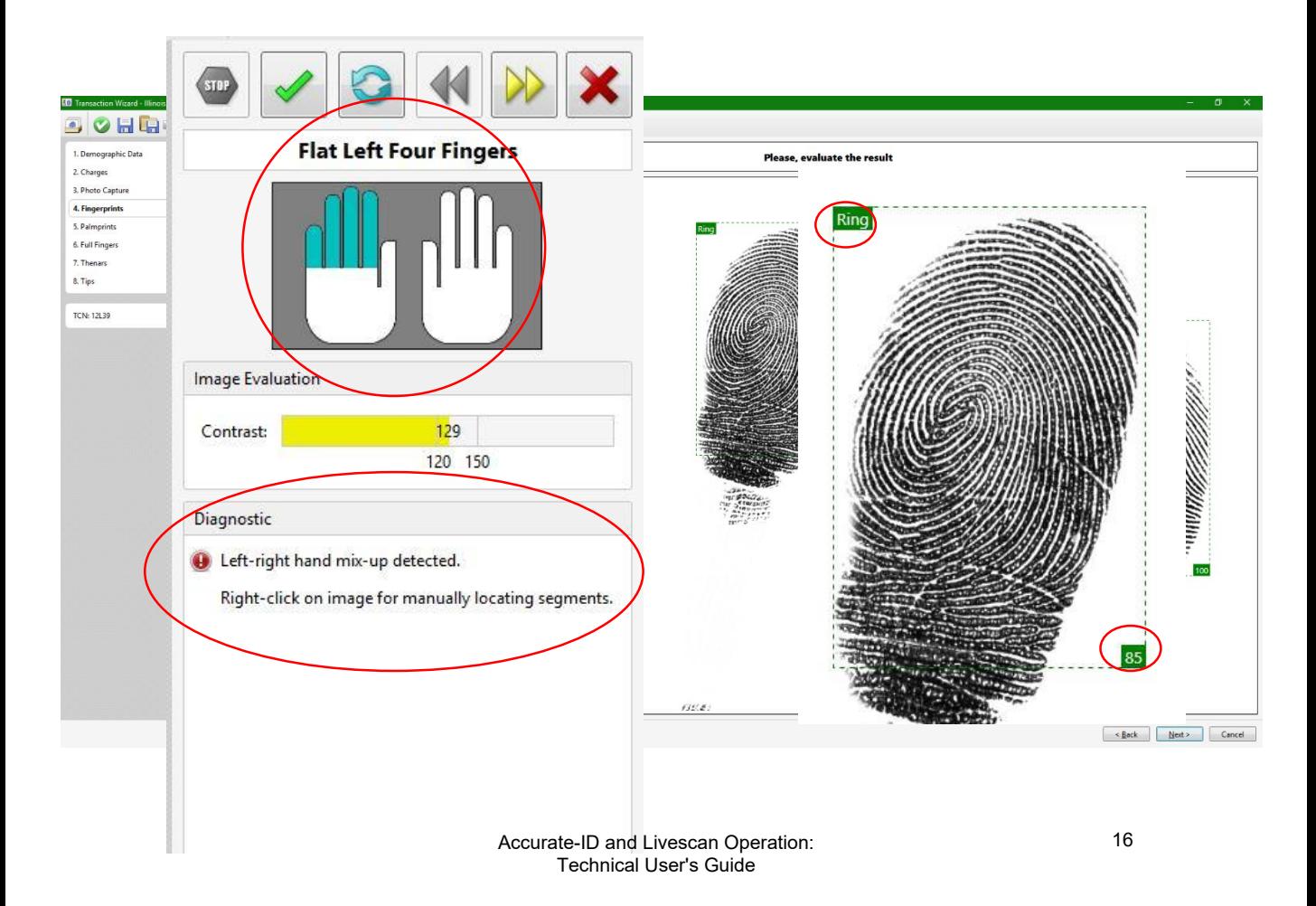

#### **Creating New Transactions**

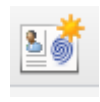

**3. Fingerprint Capture**

- a. Use navigational icons to accept, repeat, go back, or skip fingerprints.
- b. Skip bandaged or amputated digits with the yellow arrows icon.
- c. If necessary, explain why a fingerprint is being skipped.

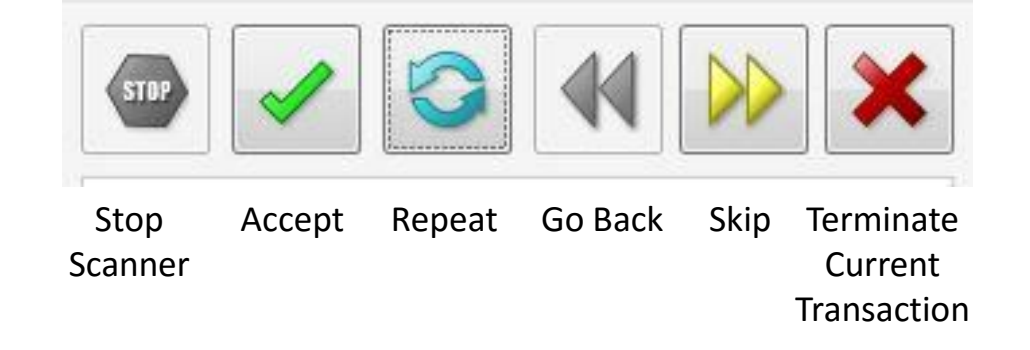

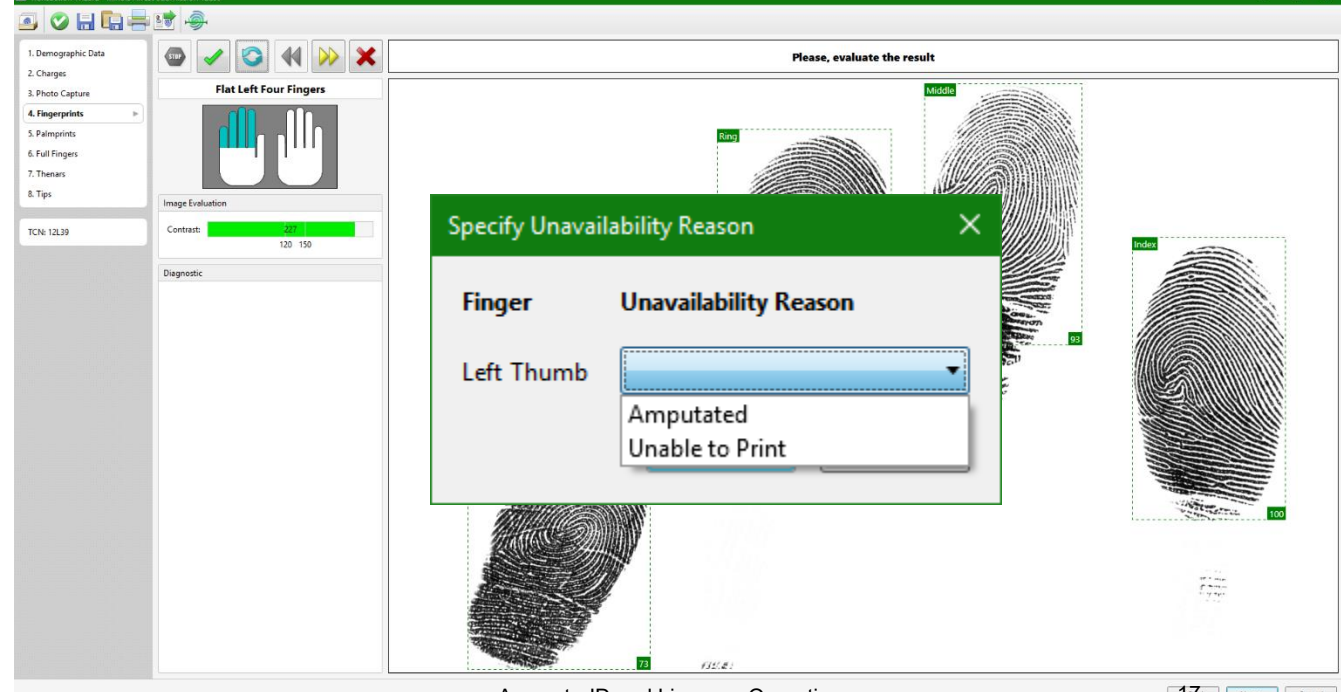

#### **Creating New Transactions 3. Fingerprint Capture**

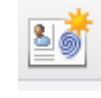

- a. Review the fingerprints.
- b. Quality scores (1-100) appear next to each print (A score of 30 or better is strongly recommended).
- c. View or re-do an individual print by right-clicking on the appropriate finger and selecting "View" or "Scan."

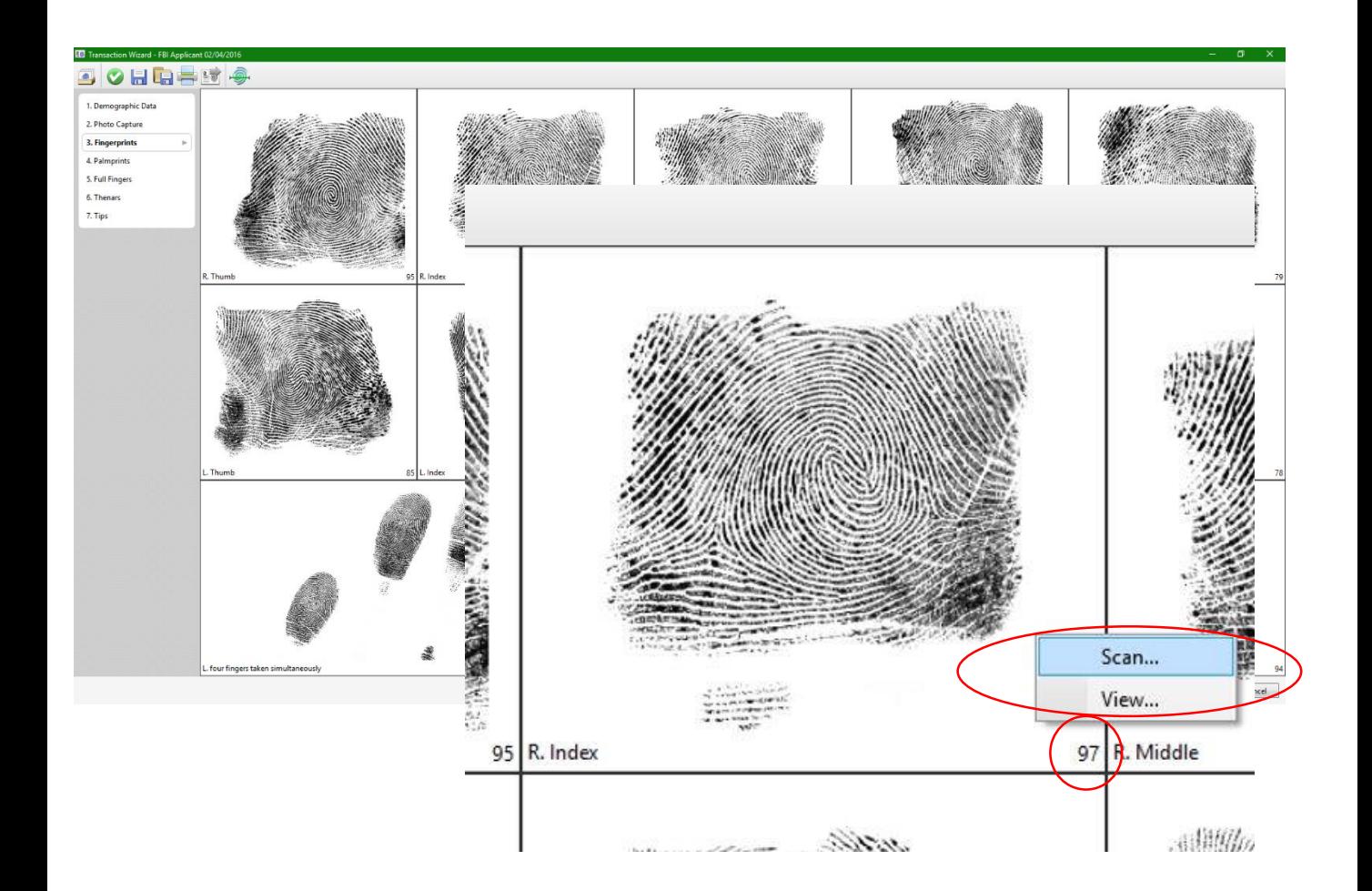

#### **Creating New Transactions Additional Prints**

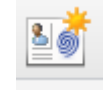

- a. Palm prints are required for the state of Indiana.
- b. Repeat the same printing process used for finger prints.

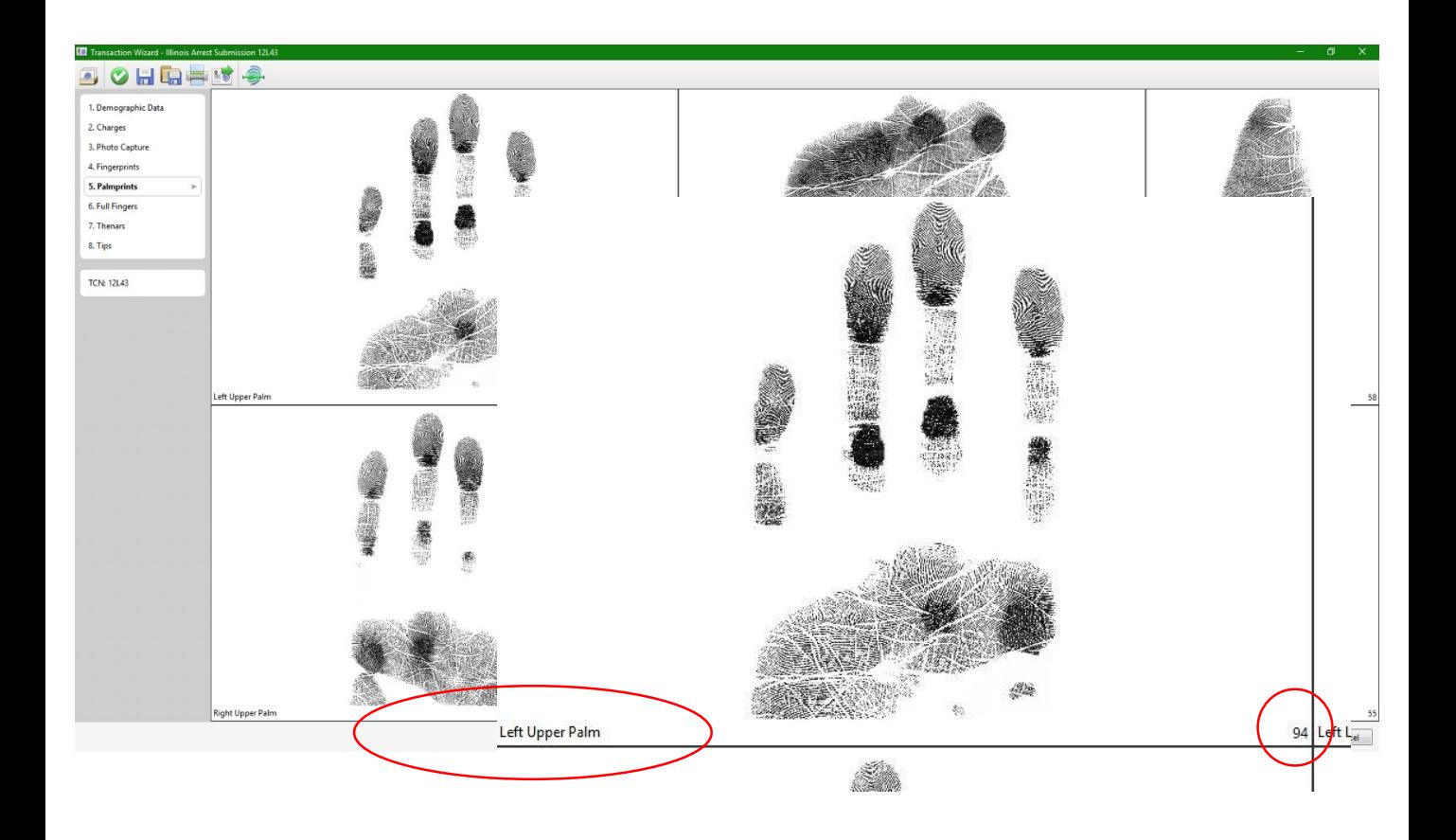

#### **Submitting Transactions**

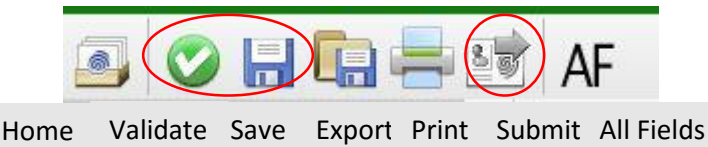

- **1. Validate** the record (green checkmark top left-hand side)  $\checkmark$  If errors appear, see pg. **45**.
- **2. Save** the record (floppy disk top left-hand side)
- **3. Submit** the record by selecting the *Transmit* icon (top lefthand side) or "Finish" from the bottom.
	- $\checkmark$  If the operator selects "Finish," the steps of validating, saving, and submitting the record are automatically applied.
	- $\checkmark$  Confirmation messages appear for each step.

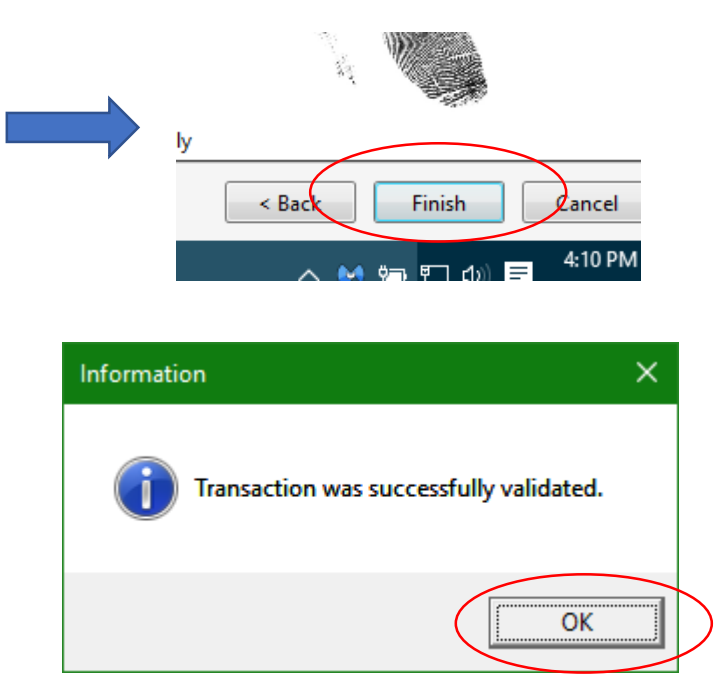

#### **Verifying Submission Status**

- 
- a. Return to the *Home Page* by selecting the *Home* icon from the top left-hand side.
- b. Notice the *Status* column for each transaction. There are five common statuses for the state of Indiana.
	- *1) NotSubmitted*= The transaction has been saved. However, the transaction has not been submitted to the state or FBI by a operator.
	- *2) SubmittedWaitingAcknowledgment* = Transaction was successfully sent to the state, but is pending state acknowledgment.
	- *3) Failed* = The transaction cannot be submitted to the state. Check network connections. This is typically a connectivity problem (see pg. **52**).

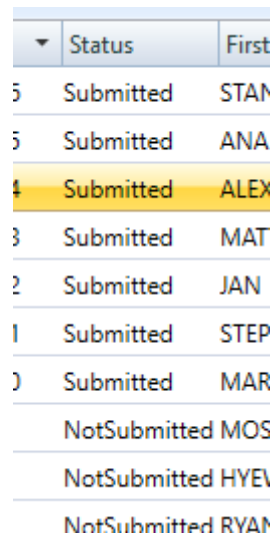

#### **Receiving Responses**

- 
- a. The "Status" field on the Home Page will indicate whether or not a response has been received from the state and FBI.
- b. The status column will indicate the following:
	- *4) SuccessResponse* = Transaction was successfully sent to and received a response from the state or FBI. Open the response to see whether the transaction submission resulted in a "Hit" or "No Hit" in the AFIS system.
	- *5) WaitingResponse* = Transaction was successfully sent to the state, but is waiting for a response to indicate "Hit" or "No Hit" from the state or FBI.
		- $\checkmark$  Be advised that it may take up to two days to receive responses from the state of Indiana.
		- $\checkmark$  Contact your local state representative for more information about response error messages or responses that have not been received after two days.

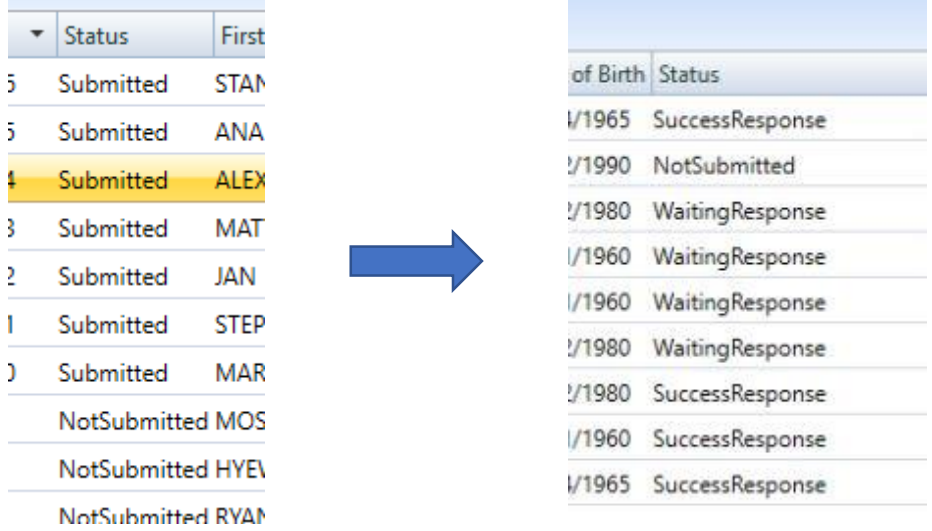

#### **Receiving Responses**

- a. Select Responses from the "Type" drop-down list on the lefthand side of the Accurate-ID *Home Screen.*
- b. Select "Search" to display Responses.
- c. Double-click on responses to view the status of submitted transactions.

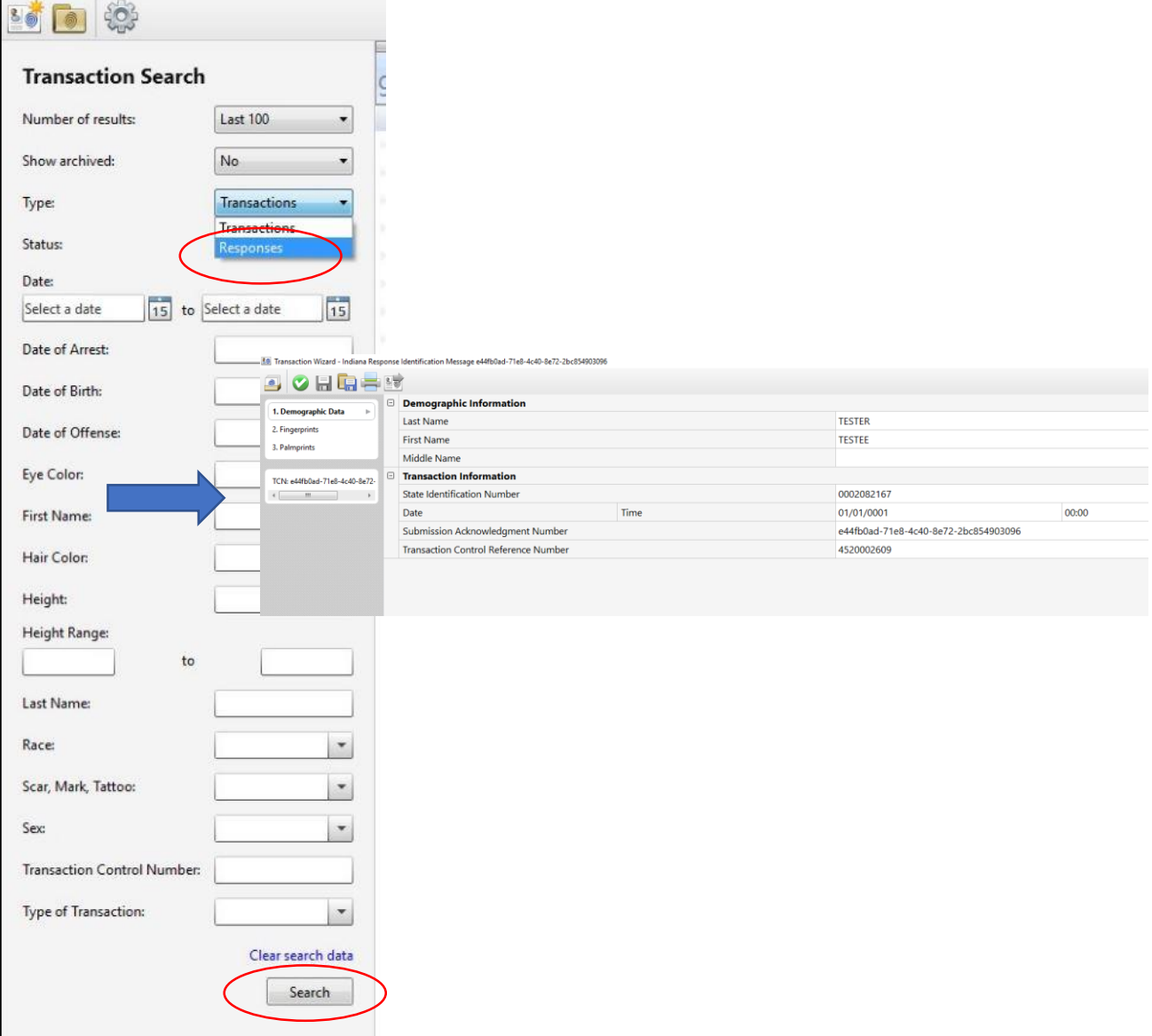

## **Printing Transactions and Reports**

- a. Right-click any transaction from the *Home Screen* and select "Print."
- b. Select the appropriate card or report template.
- c. Select the destination printer.
	- It will be listed as *Lexmark MS810*
	- $\checkmark$  Configure tray source or number of copies as needed.

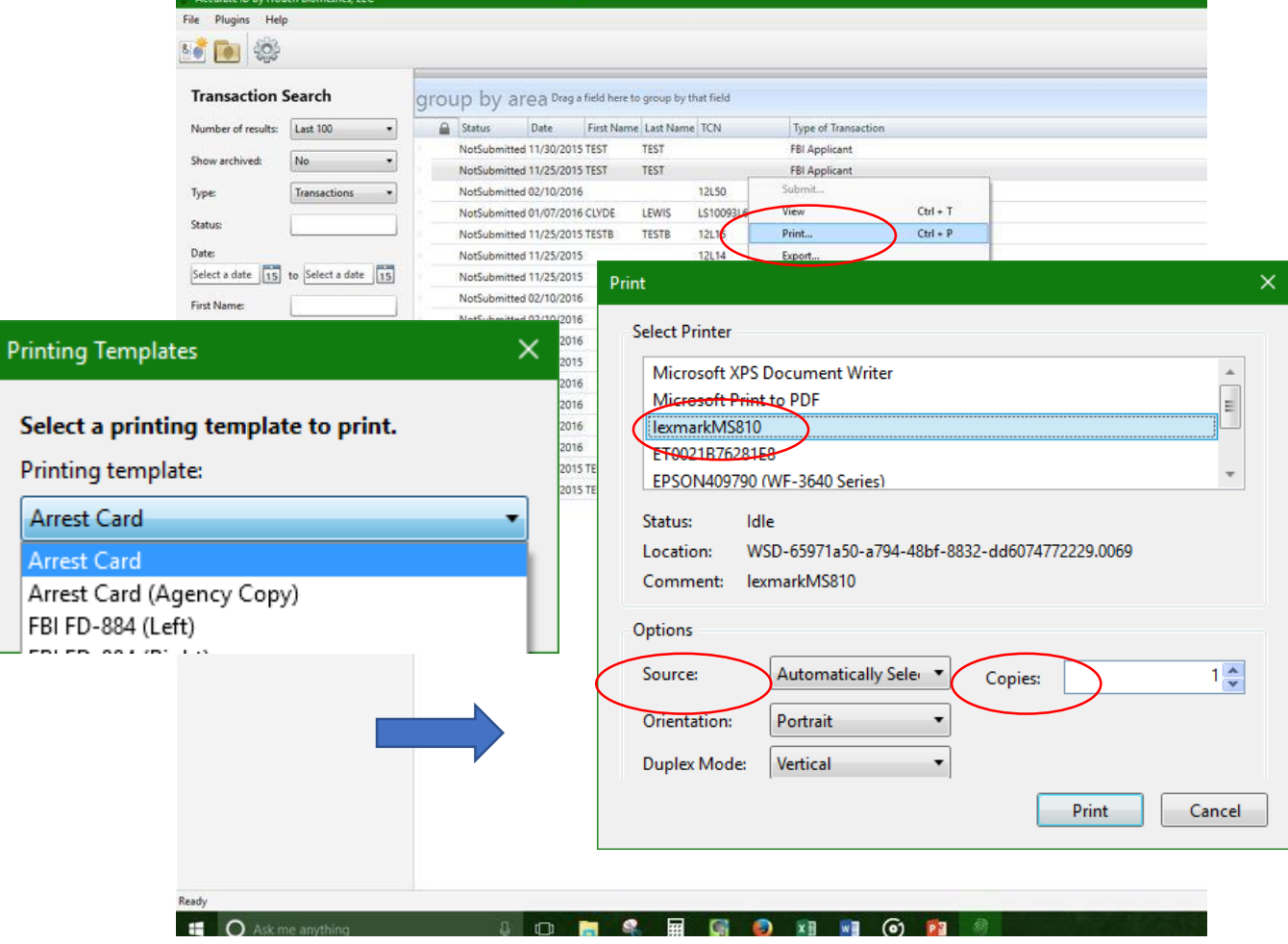

#### **Printing Transactions and Reports**

a. Reports can also be printed from within the *Transaction Wizard.*

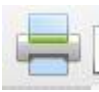

- b. Select the *Print* icon (top left-hand side) **after** validating and saving a record.
	- $\checkmark$  If the record is not saved printed reports will be blank.
- c. Follow the same steps as listed for printing transactions and reports from the *Home Screen (pg. 24)*.

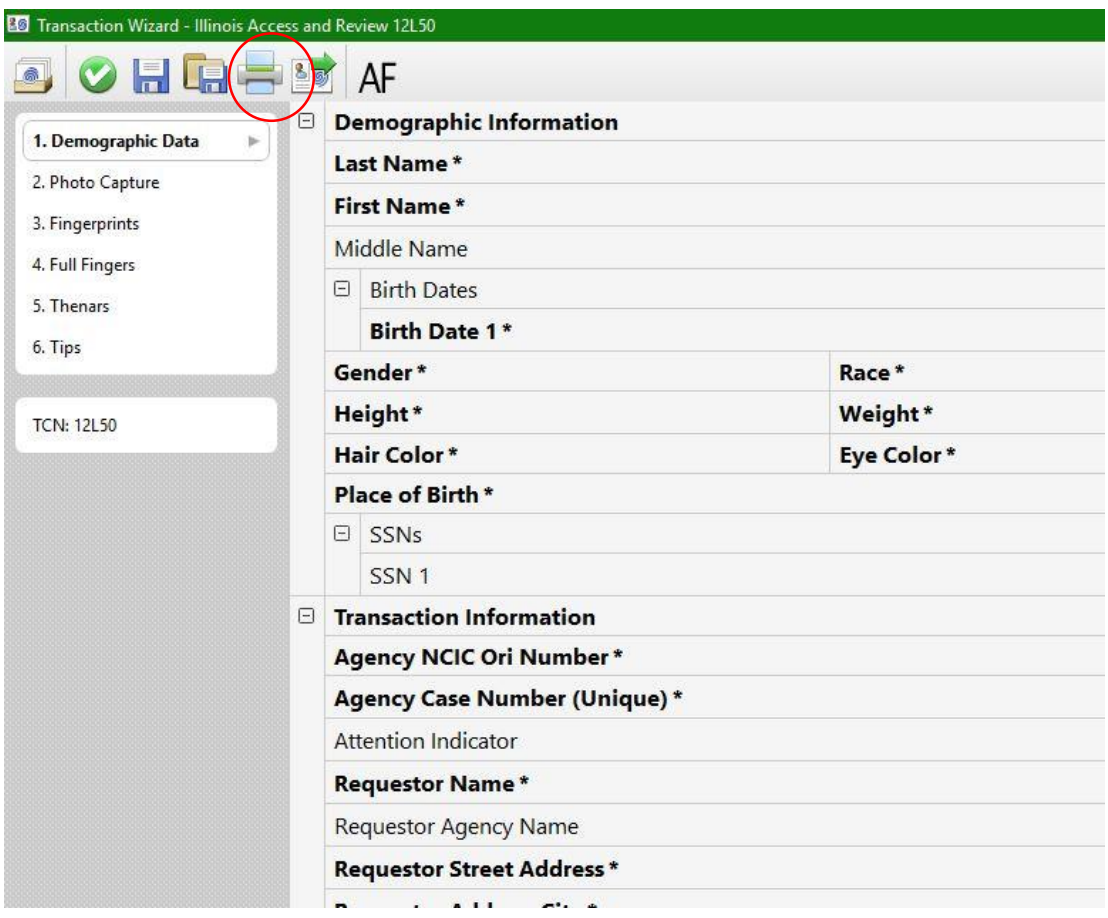

#### **Editing and Unlocking Transactions**

- a. Open a transaction and edit as needed.
	- Validate and save the transaction to preserve changes.

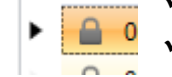

- Submitted transactions need to be unlocked first.
- b. Unlock a record by right-clicking it from the *Home Screen* and selecting "Unlock."
- c. Make changes as needed
	- $\checkmark$  After you are finished validate, save, and submit the transaction.

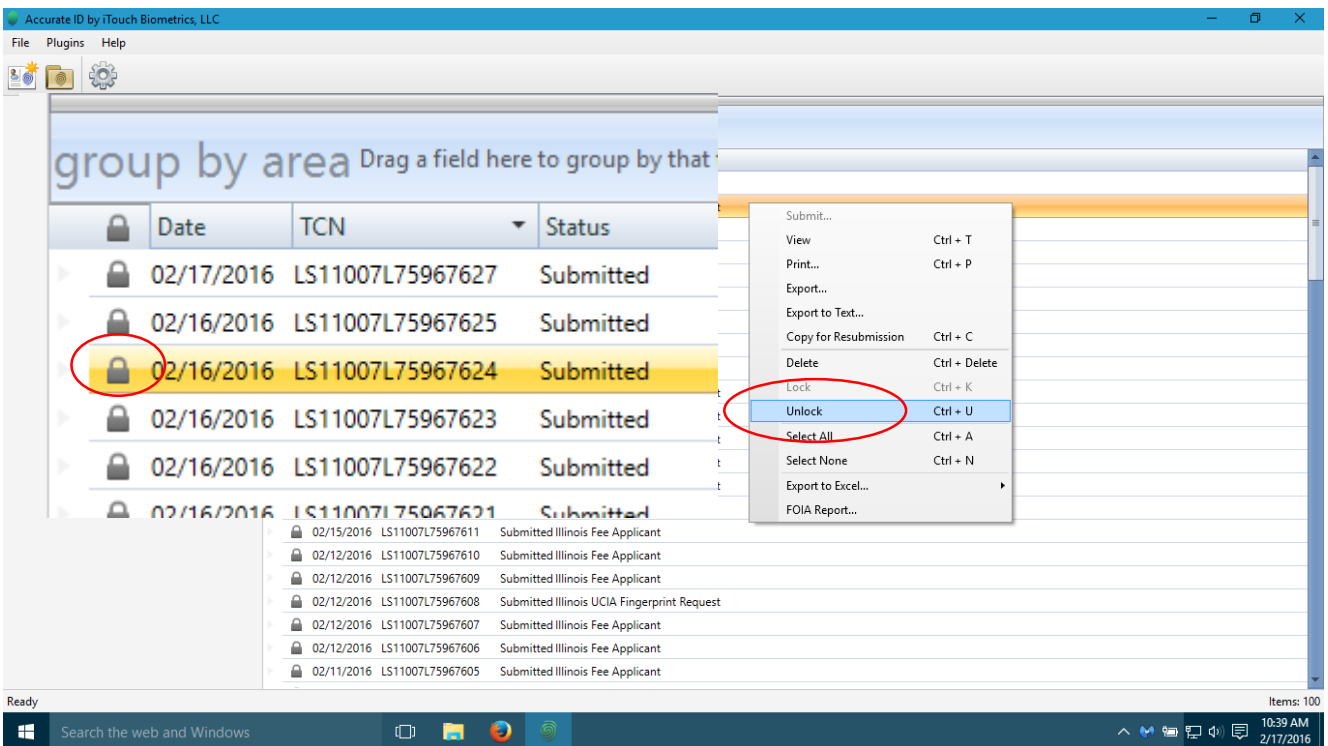

#### **Importing Single Transactions**

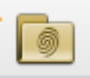

- a. Select "Open Transaction" (folder icon, top left-hand side of *Home Screen*).
	- The file must be in either the *\*.eft*, *\*.txt, or \*.xml* file formats and match the Indiana State NIST specifications.
	- $\checkmark$  Contact your local state representative for information about how NIST files should be formatted.
- b. Navigate to the desired file.
- c. Select "Open."

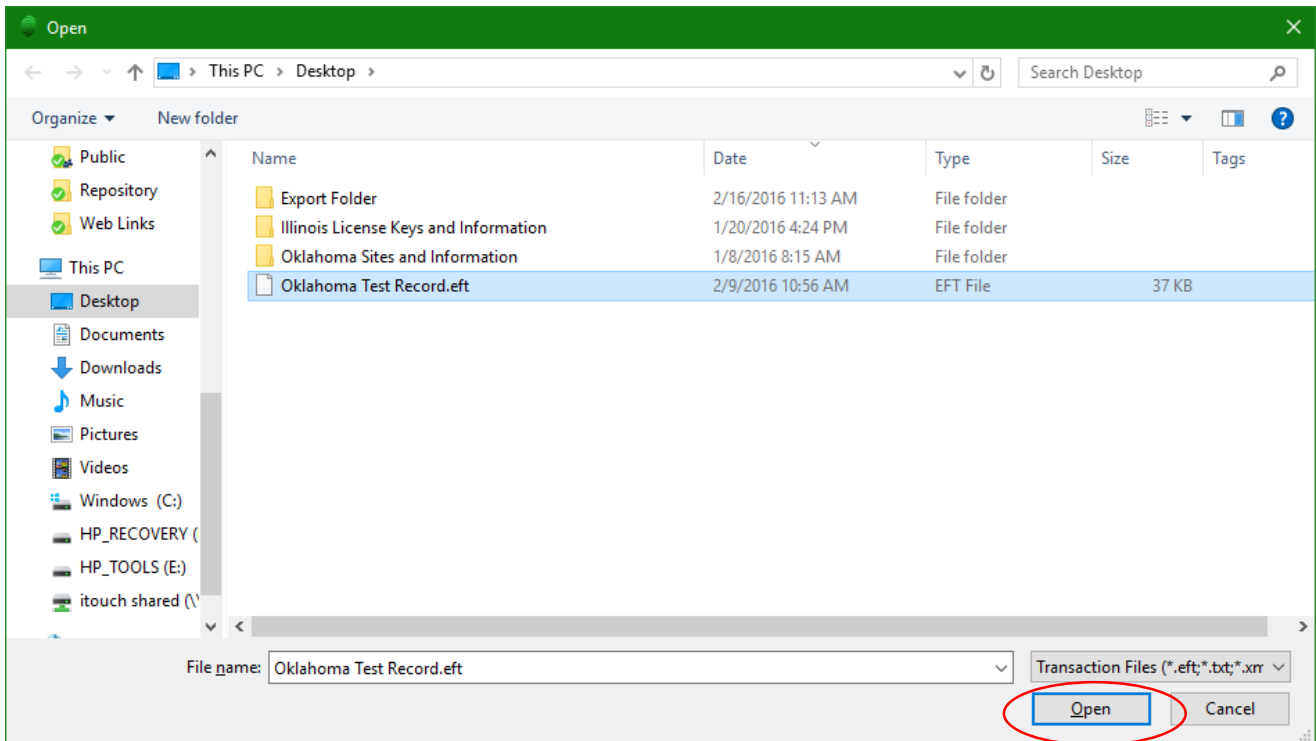

#### **Importing Single Transactions**

- $\blacksquare$
- d. Select *Save Transaction* (floppy disk icon, top left-hand side).
- e. Select "Yes" to save transaction with a new Transaction Control Number (TCN).
- f. It is rare that the operator should elect to keep the original TCN number.
- g. Transaction is imported to *Home Screen*.

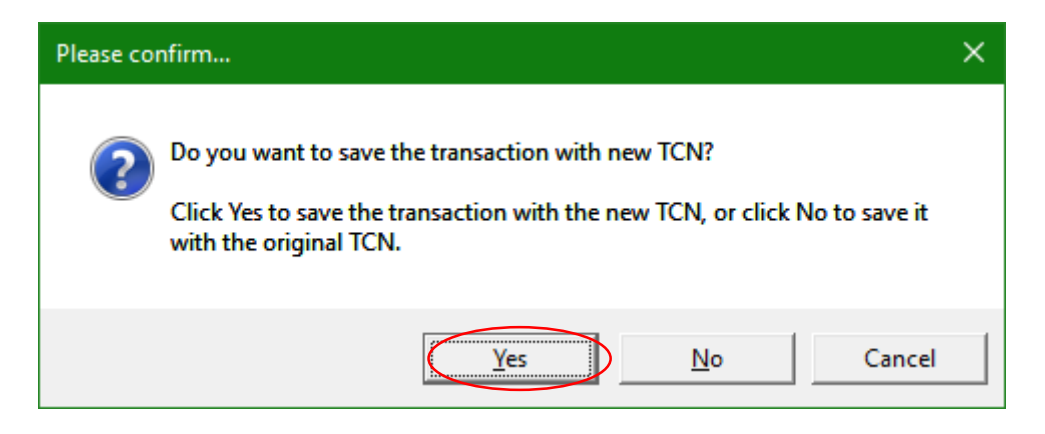

#### **Exporting Single Transactions**

- a. Right-click transaction from *Home Screen*.
- b. Select "Export."
- c. Navigate to your Save Location.
- d. Select "Save."

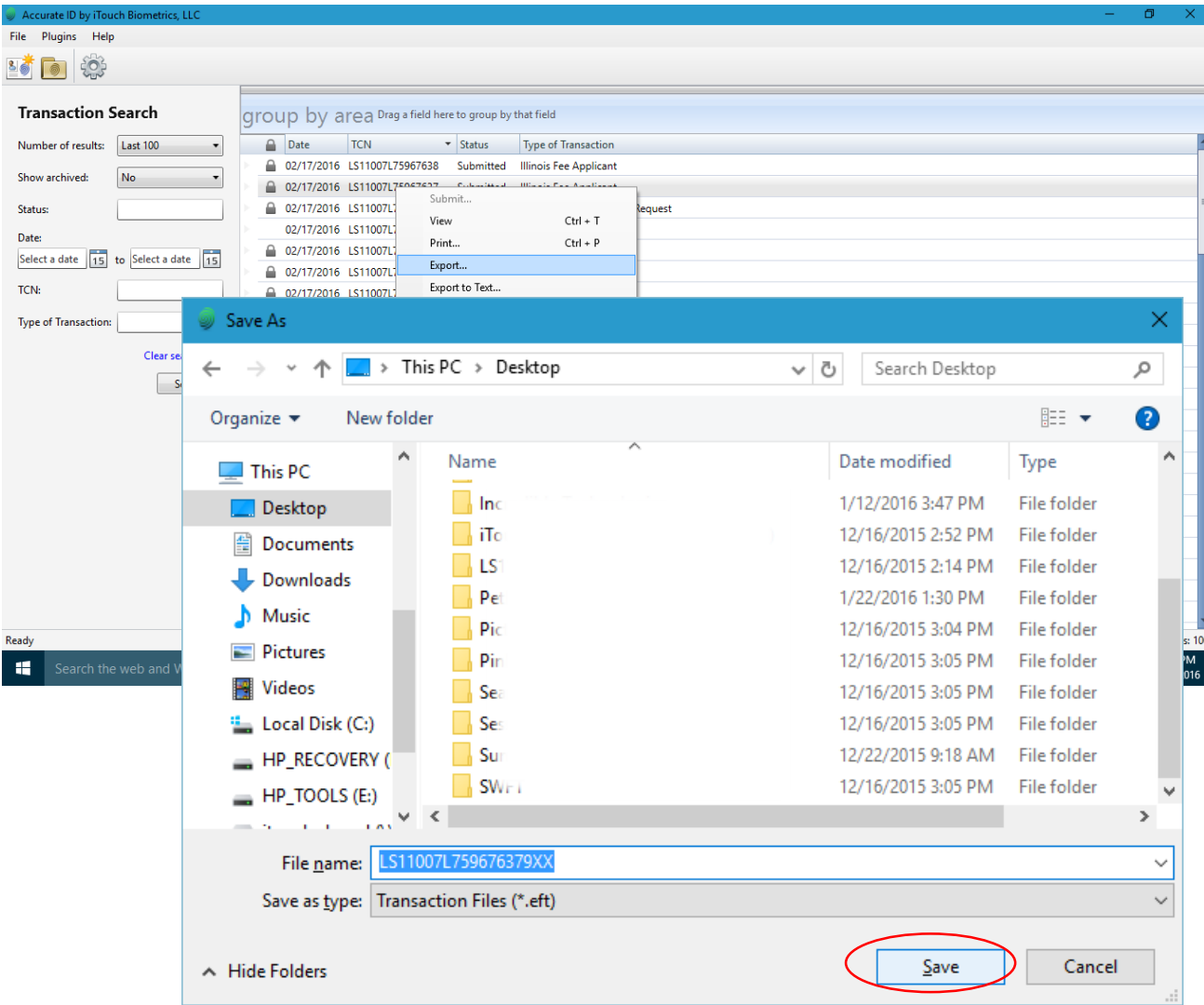

#### **Creating A Digital Mugshot Line-Up**

- a. Select "Search" from *Home Screen (*left-hand side*)*.
- b. Select "Mugshot Preview."
- c. Use the *Mugshot Utility* to Import, Print, or Export selected Mugshots.

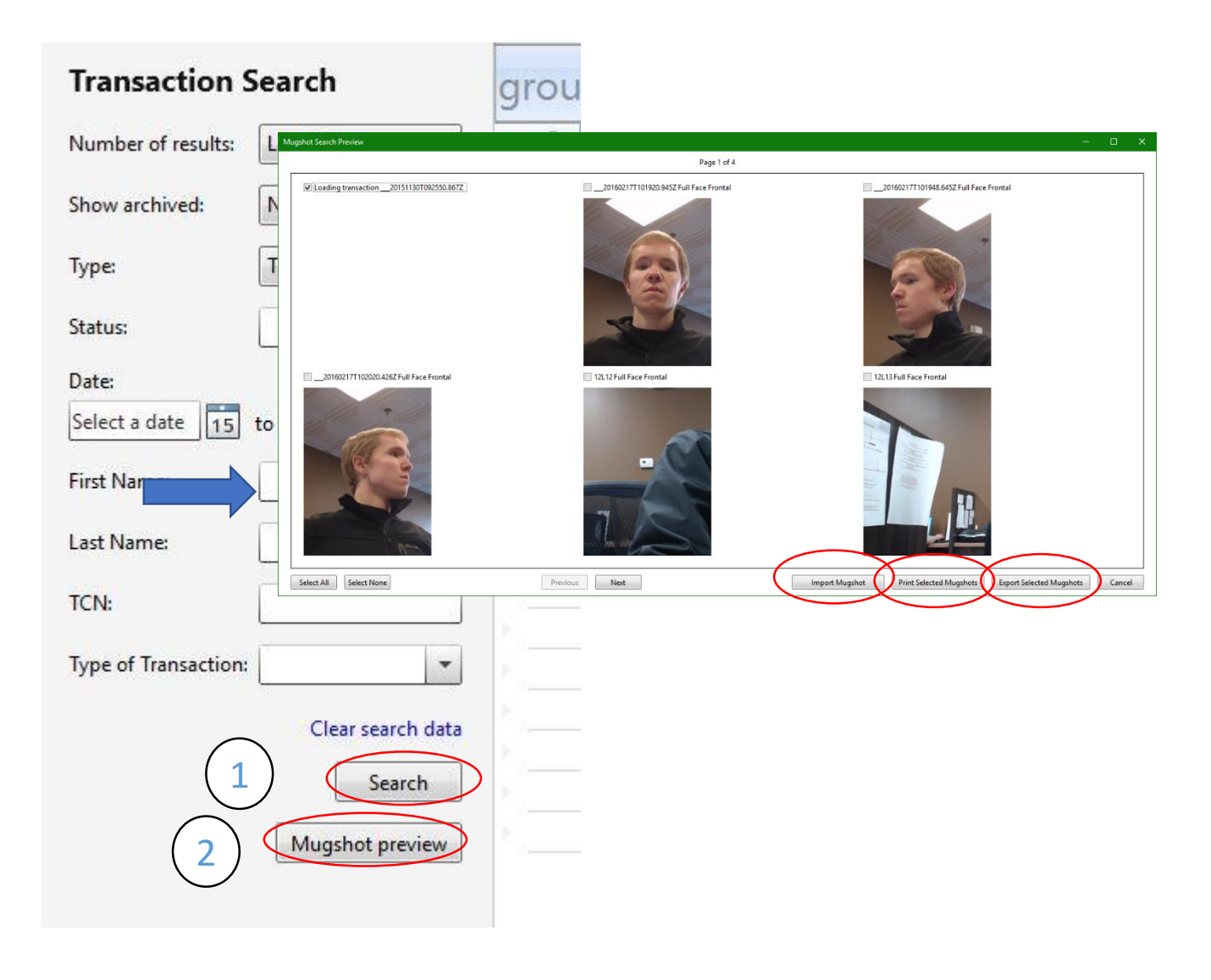

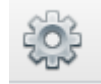

#### **Remote Database Connection**

- a. Remote Database Connections are used to establish a connection between multiple Accurate-ID systems (ie. client/server relations). For example, a detective could access transactions that are stored on the booking system from their own personal computer.
	- $\checkmark$  Every Accurate-ID client system requires its own license. Contact our sales department for more information.
- b. Designate a system to act as the Accurate-ID server.
	- This is usually the booking system where applicants are printed.
	- $\checkmark$  The server system will require a static IP address.
- c. Connect a client with the server by adding the server's Static IP address to the "Server" field on the client system.
	- This field will state: "localhost" for stand-alone and server systems. This indicates that all transactions are being stored on the local system.
- d. The *Port* should be set to "8523."
	- $\checkmark$  Verify that this port is not being blocked by a firewall or antivirus service.
- e. After these settings have been changed restart the client system.

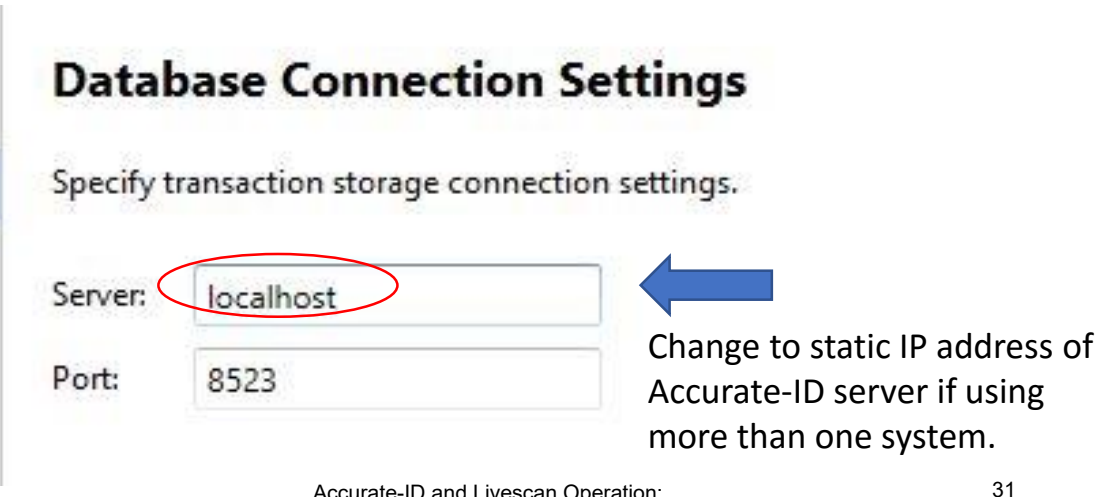

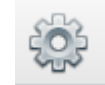

#### **Data Retention Settings**

- *a. Automatic Archiving* hides any transactions that have not been modified for a set period of time.
	- $\checkmark$  Archived records are not deleted. They can be viewed at any time by including archived transactions from the *Home Screen*.
- *b. Automatic Deletion* purges transactions from the system after a set period of time.
	- $\checkmark$  Most law enforcement agencies require this to be turned off.
	- If you cannot locate records verify that both *Automatic Archiving* and *Deletion* have been disabled.

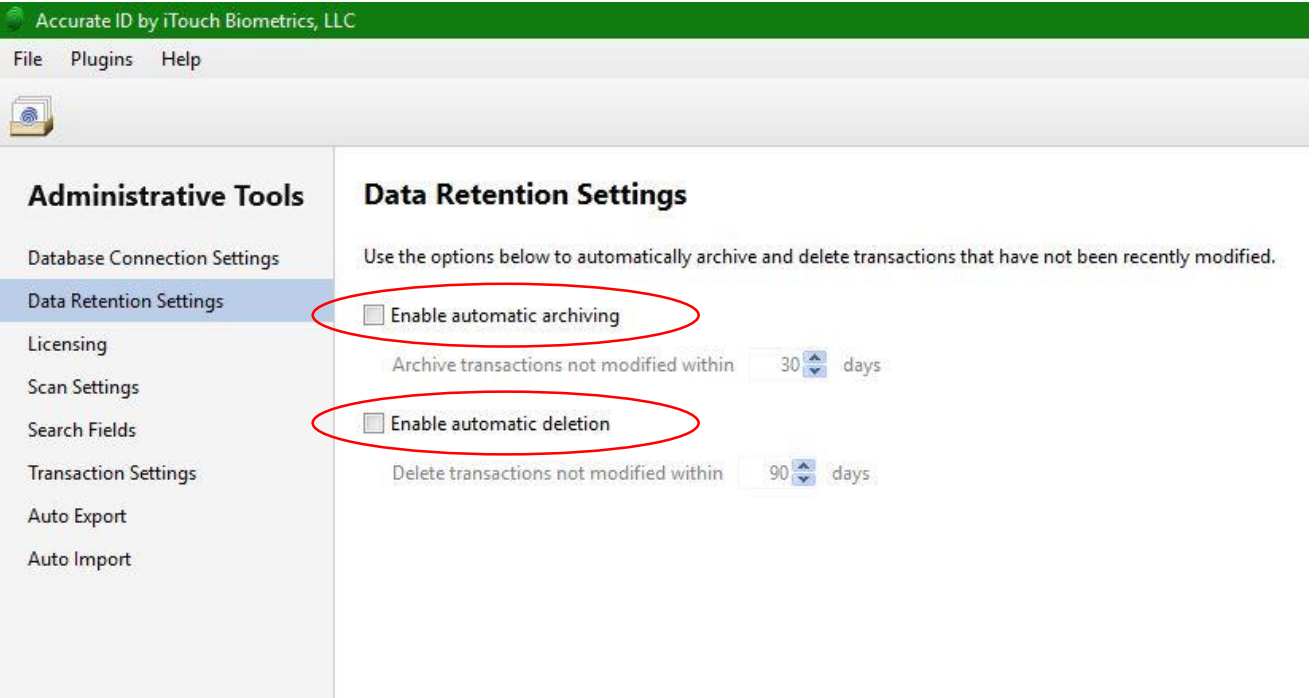

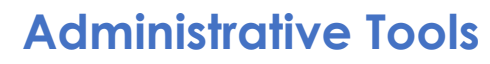

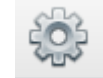

#### **Scan Settings**

- a. Select "Scan Settings" from left-hand side.
- b. Calibrate the scanner or configure other scan and print quality settings.

#### Scan Settings

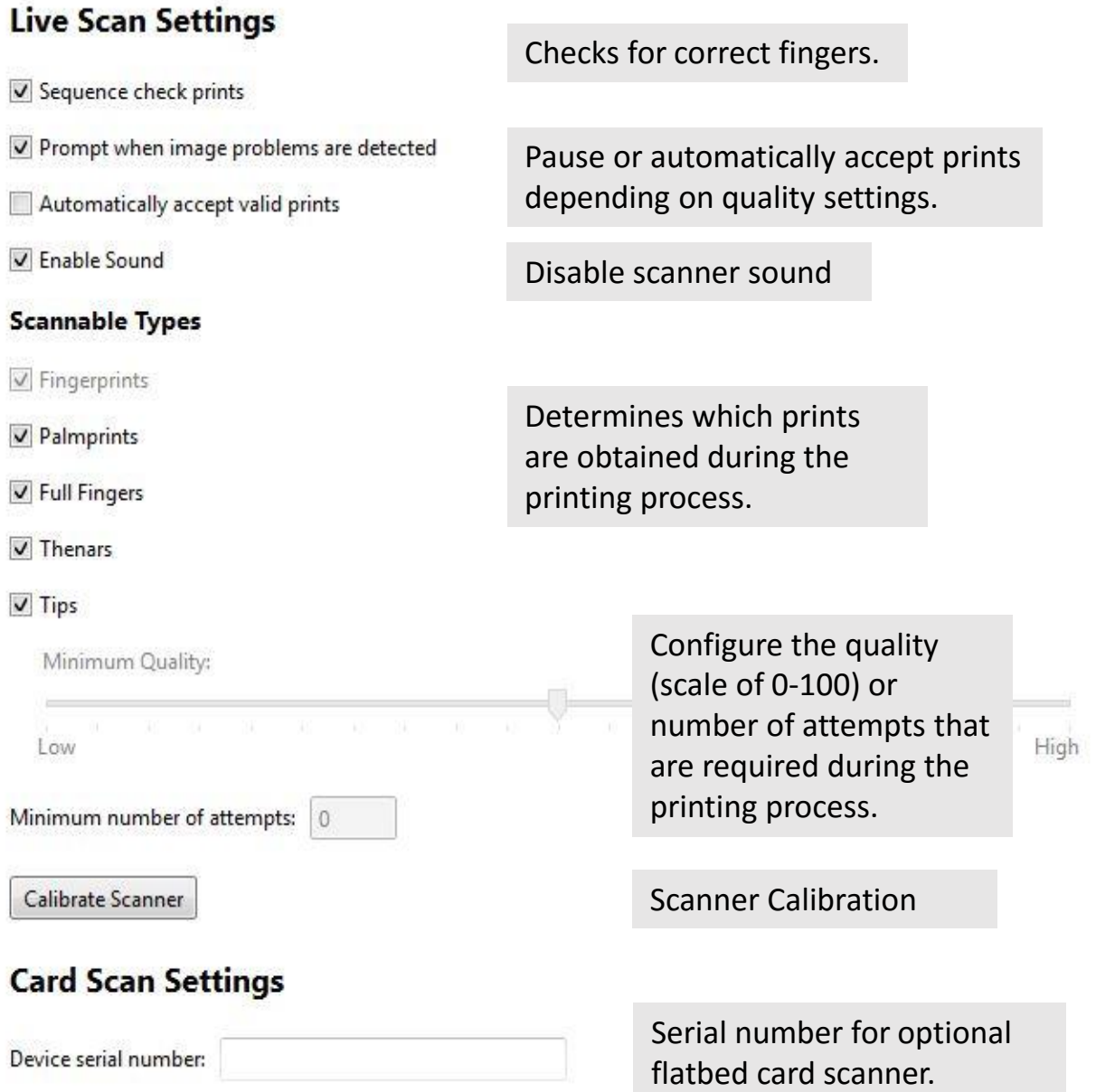

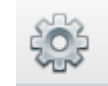

#### **Search Fields**

- a. Add or remove checks to display fields on *Home Screen*.
- b. Fields added are available as search criteria.

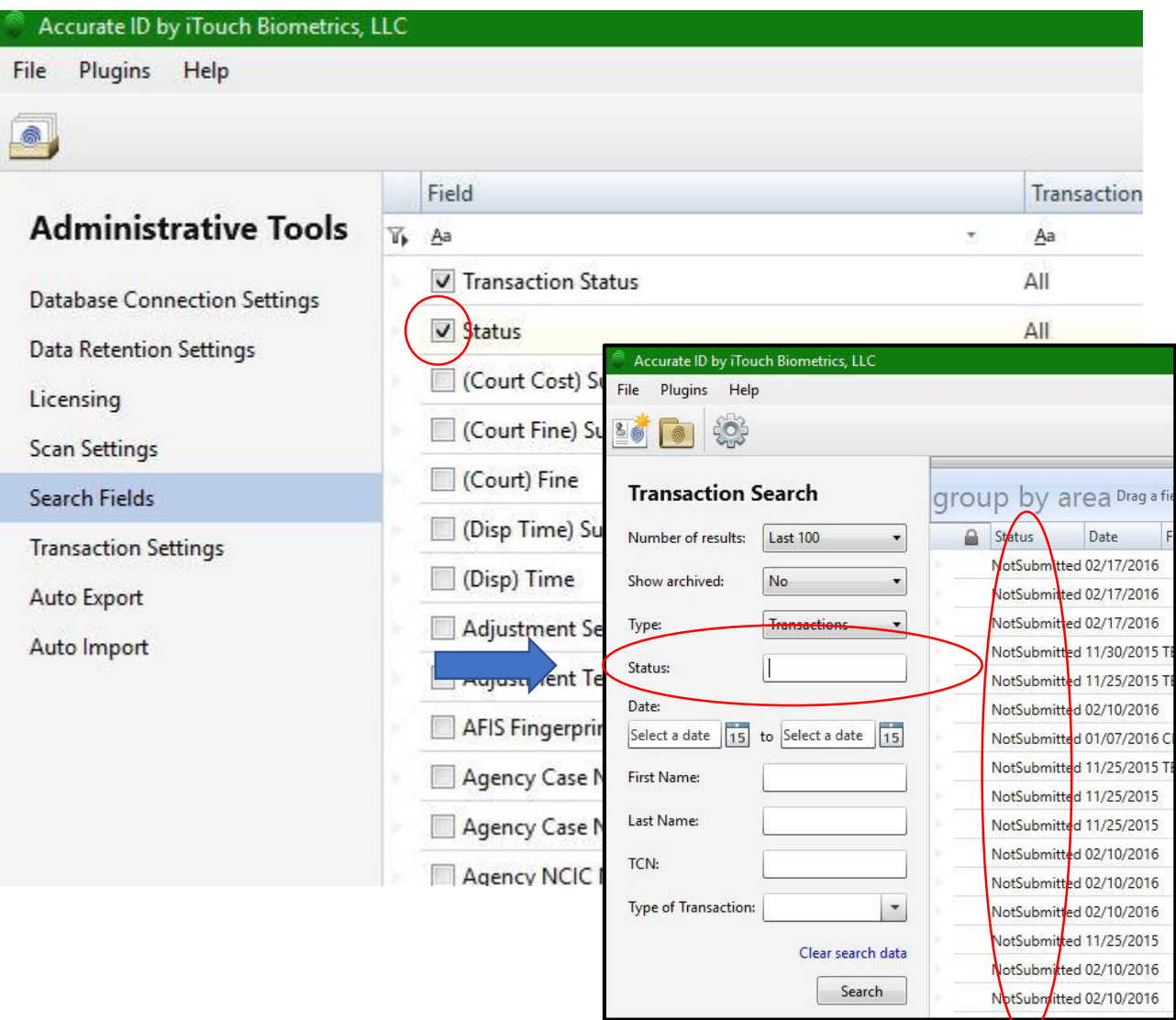

U

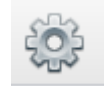

#### **Automatic Photo Export**

- a. Automatically export photos to any location.
- b. Photos appear after a transaction has been submitted.
- c. Files can be named according to TCN numbers or an applicant's name.

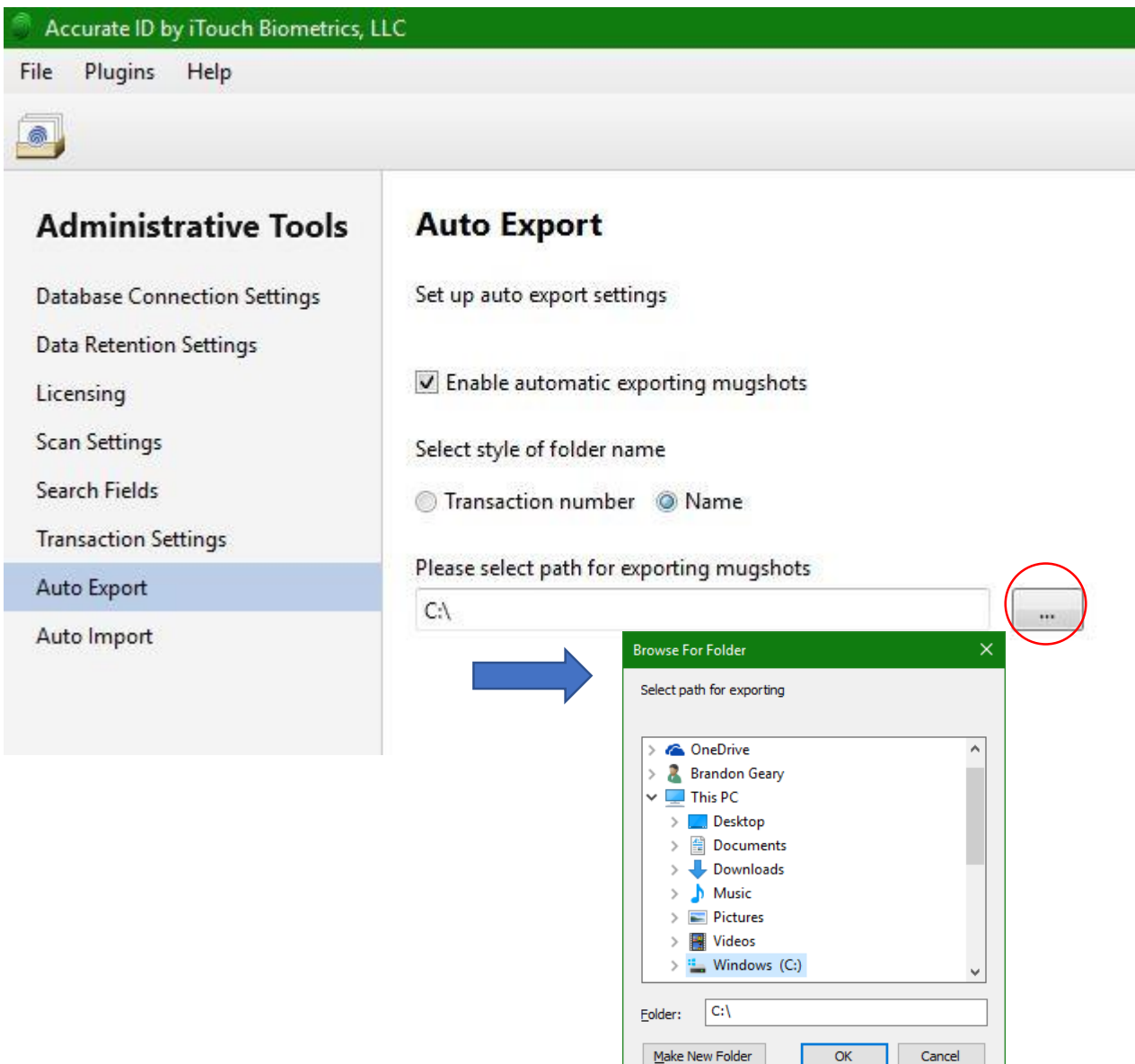

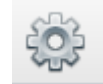

#### **Automatic Transactions Export**

- a. Automatically export transactions to any location.
- b. Files can be named according to TCN numbers or an applicant's name.

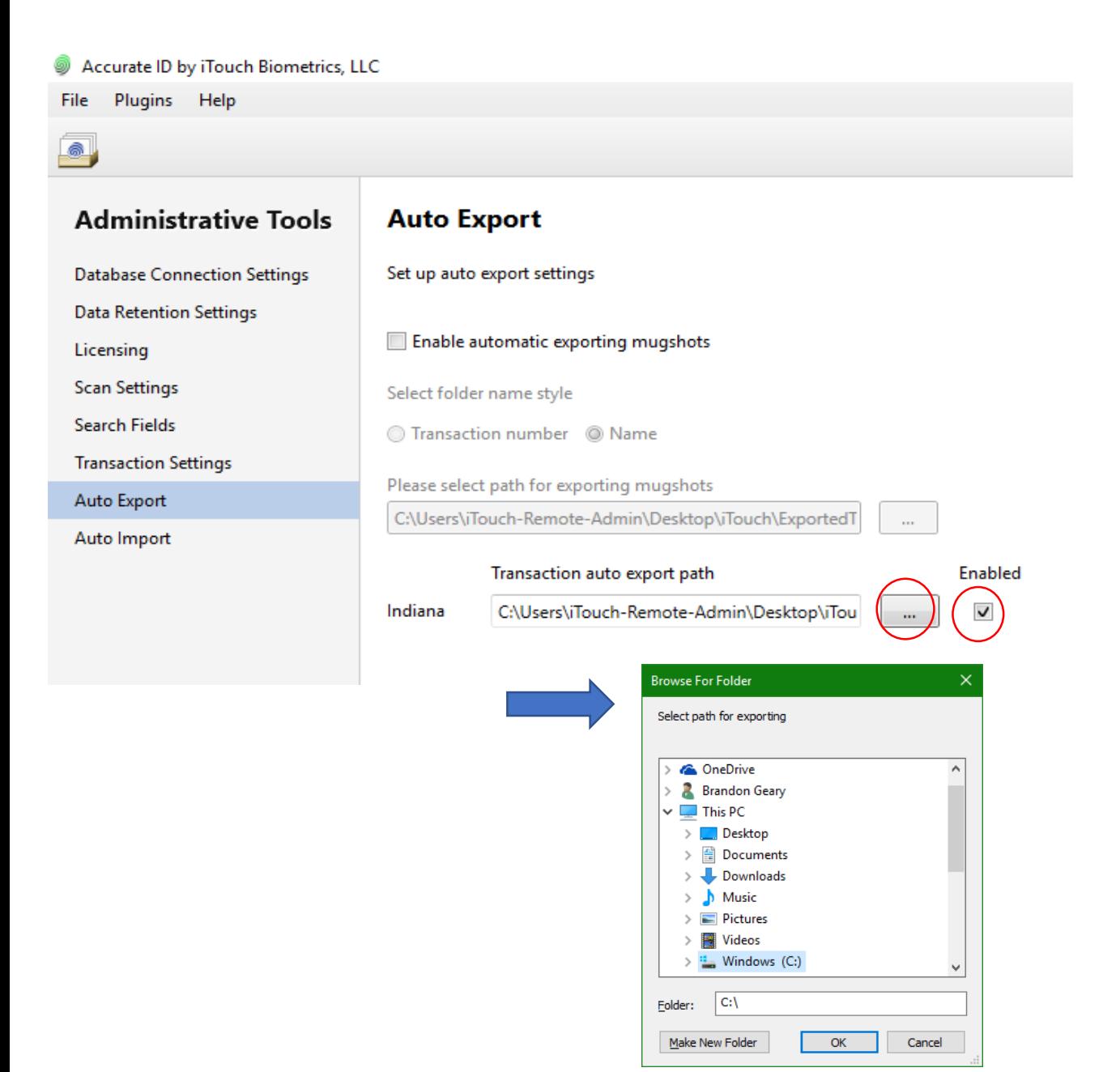

#### **Accurate-ID Data Backup**

#### **Storage Directory**

- a. iTouch is not responsible for backing up or maintaining your system data.
- b. To backup system data, use the *Automatic Transaction*  Export feature on pg. 36 or copy the following file directory: **C:\ProgramData\iTouch Biometrics\Accurate ID\.storage** to a network attached storage device (NAS)or external backup location (ie. external harddrive, flashdrive, etc...)

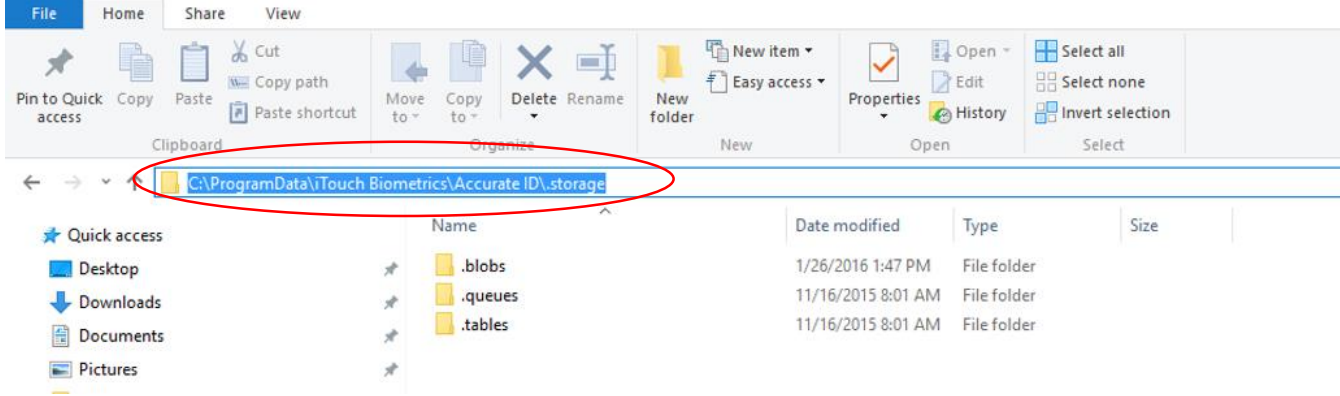

c. In case of data loss replace the *.storage* file directory with your backup.

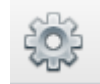

### **Automatic Transaction Import**

- a. Automatically import transactions from local or networked locations.
	- The file must be in a *\*.eft***,** *\*.txt, or \*.xml* file format and match the **Indiana State NIST specifications**.
	- $\checkmark$  Contact your local state representative for information about how NIST files should be formatted.
- b. Accurate-ID will periodically scan and mass import transactions that are discovered.
	- $\checkmark$  This is typically used for external JMS or RMS systems.

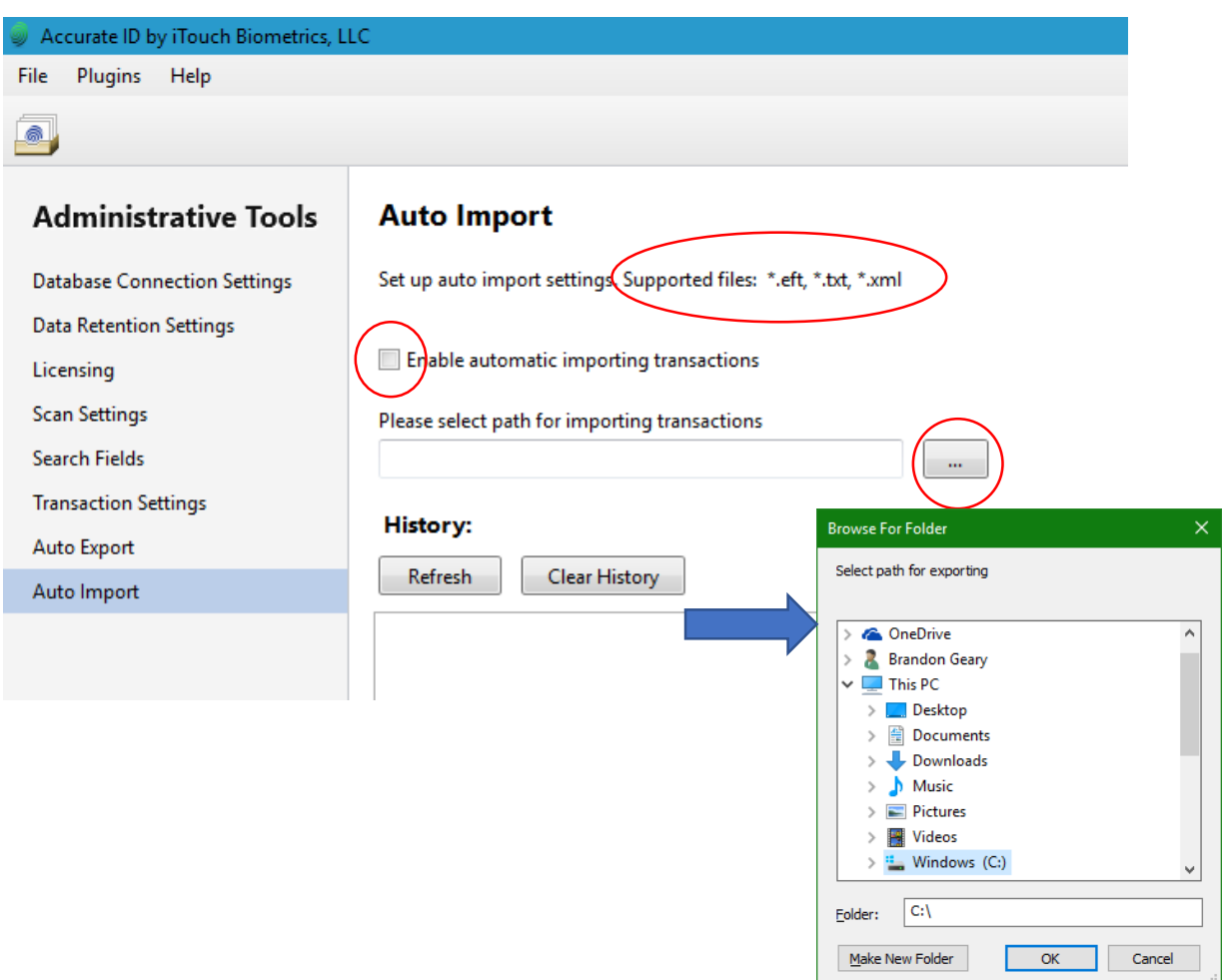

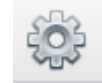

#### **Automatic Transaction Import**

- a. If Automatic Transaction Import is enabled, transactions will appear on the *Home Screen* after being processed.
- b. Look under "History" for the status of imported files.
- c. Any error messages will appear next to unsupported files.

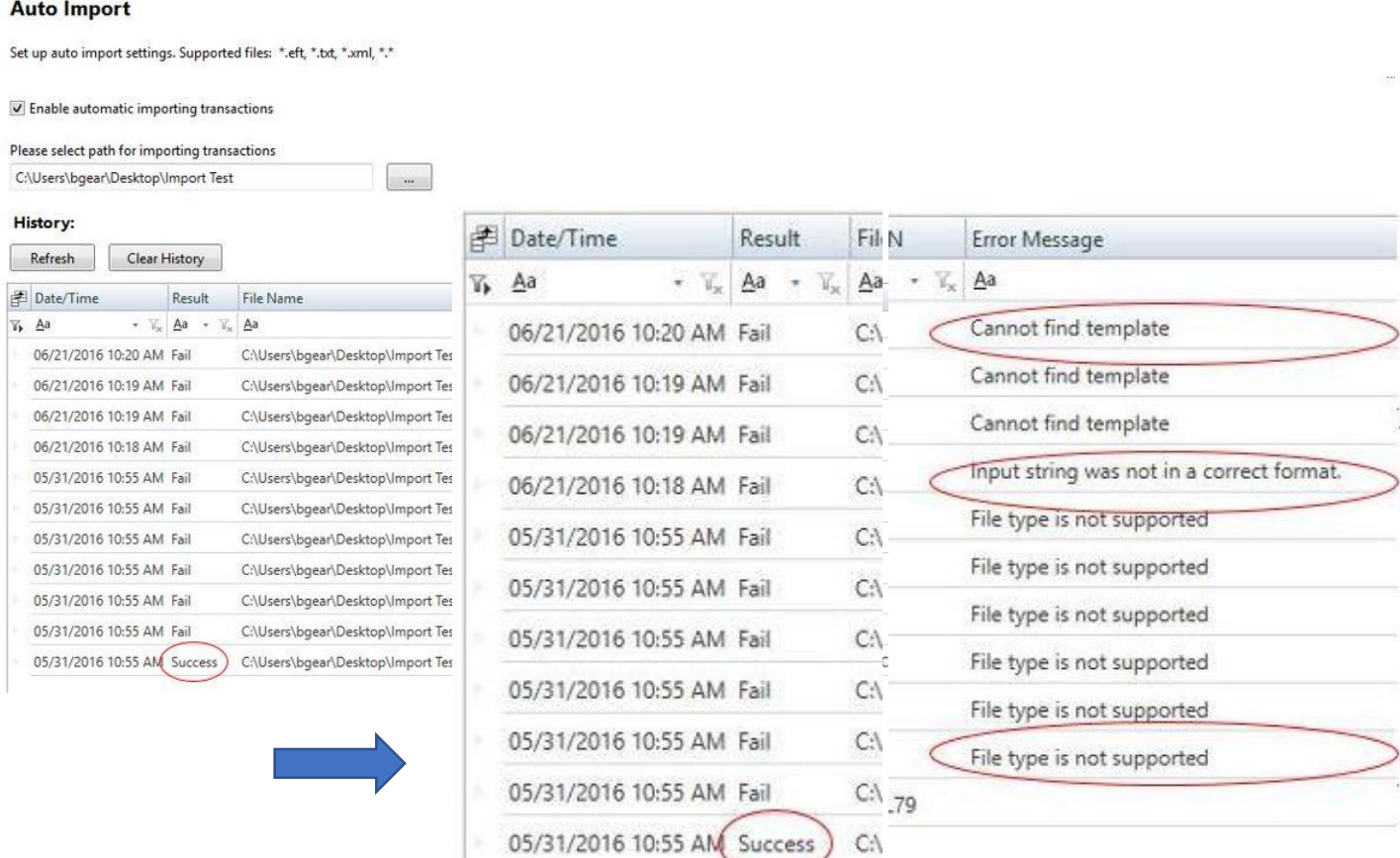

#### **Active Directory Configuration**

#### **Active Directory Overview**

- a. Accurate-ID uses four security groups: *Accurate ID Administrators, Accurate ID Operators*, *Accurate ID Users*, and *Accurate ID Viewers*.
- b. Determine whether your system will use a local or domain configuration and then add the users to the respective security groups.
	- $\checkmark$  These groups must either be configured locally or on the domain controller, but not both at the same time.
	- For information on each member's role see pg. **40**.

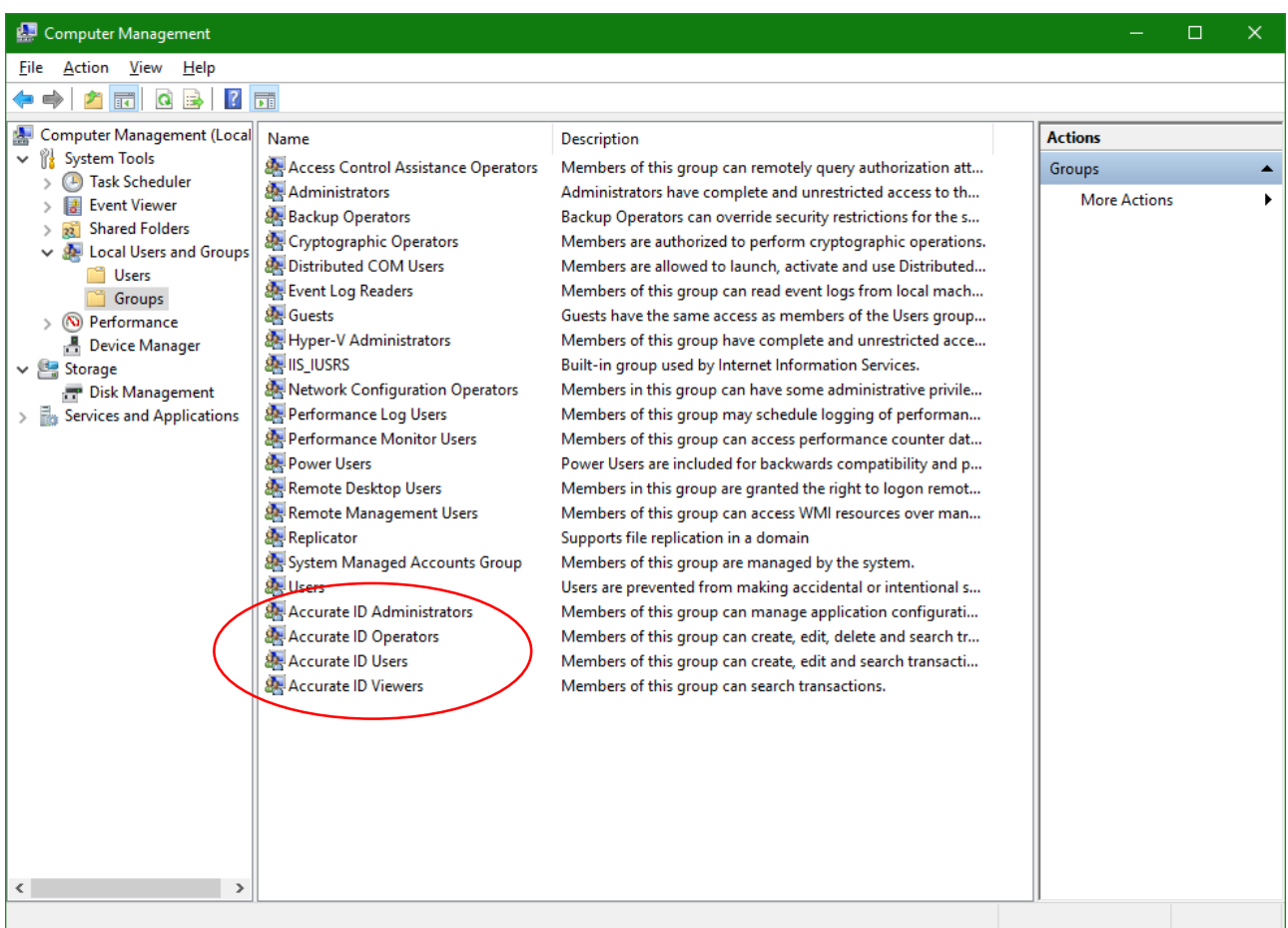

#### **Active Directory Configuration**

#### **Active Directory Security Roles**

1) Accurate ID Viewers

Membership in this group provides the user with the following permissions:

- 1) Search transactions.
- 2) View transactions.
- 3) Export transactions.
- 4) Print transactions.
- 5) Change search fields.
- 2) Accurate ID Users

Membership in this group provides the user with the same permissions as Accurate ID Viewer and adds the following additional permissions:

- 1) Create transactions.
- 2) Edit transactions.
- 3) Lock transactions.
- 4) Unlock transactions.
- 5) Submit transactions.
- 6) Copy transactions for re-submission.
- 7) Change scan settings.
- 8) Change Auto-Export settings.

#### **Active Directory Configuration**

#### **Active Directory Security Roles**

3) Accurate ID Operators

Membership in this group provides the user with the same permissions that Accurate-ID Users have and adds the following:

- 1) Delete transactions.
- 4) Accurate ID Administrators

Membership in this group provides the user with the same permissions as Accurate ID Operators and adds the following additional permissions:

- 1) Change *Data Connection* settings.
- 2) Change *Data Retention* settings.
- 3) Change *Licensing* settings.
- 4) Change *Transaction* settings.

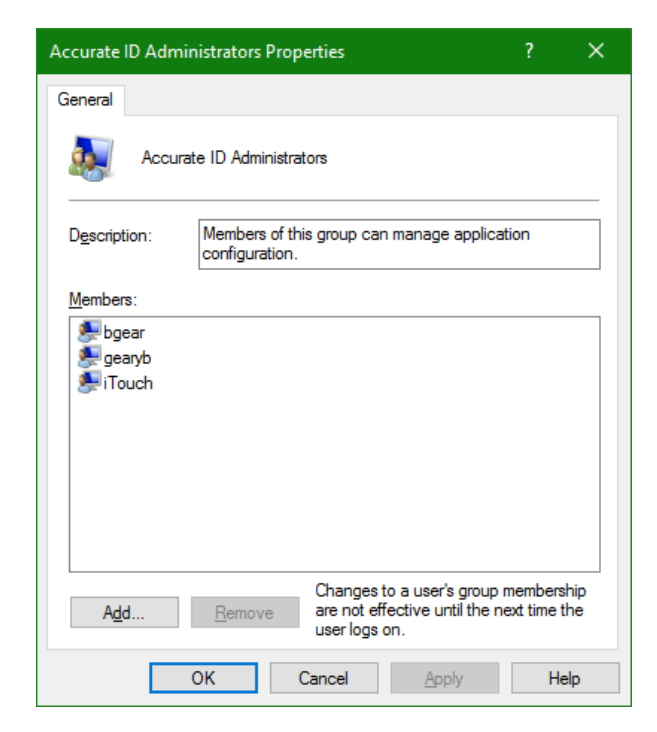

#### **Hardware Problems**

- a. No display?
	- Verify that all power and video cables are plugged in.
	- $\checkmark$  Verify that the computer is not in standby mode or shutdown.

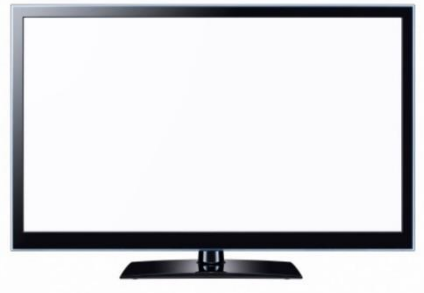

- b. Don't have the option to scan fingerprints or your system is not detecting the scanner?
	- $\checkmark$  Try restarting your computer
	- $\checkmark$  Verify that the scanner has power and that the USB data cable is plugged in.
	- $\checkmark$  Try plugging the USB data cable into a different USB slot and restarting your computer system.

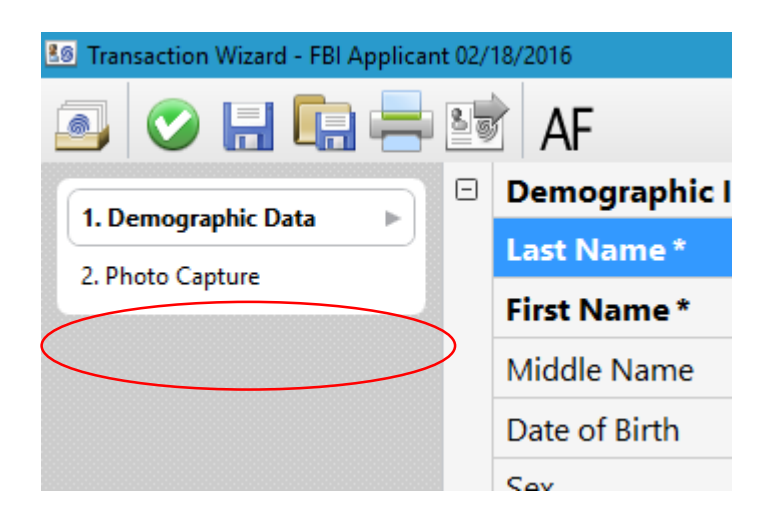

#### **Hardware Problems**

- c. Printer issues?
	- Verify that all power and data cables are plugged in.
	- $\checkmark$  If this is an issue regarding information that is generated by the Accurate-ID software (ie. how fields or data appears on reports/cards) contact the iTouch Biometrics technical support team.
	- $\checkmark$  If this is a print quality issue or a hardware issue contact Lexmark support and reference the *Lexmark MS810dn* printer model.

[www.support.lexmark.com](http://www.support.lexmark.com/)

 $\checkmark$  Additional ink, paper, or maintenance supplies is not provided by iTouch and should be supplied by your department.

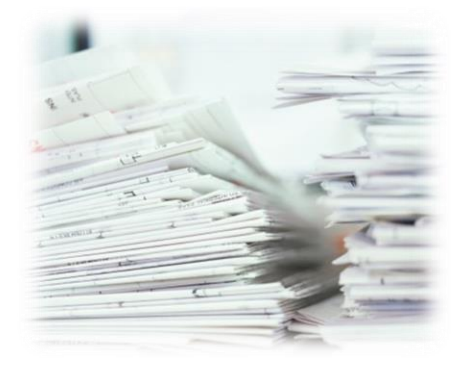

#### **Accurate-ID Software Problems**

- a. Transaction Errors?
	- $\checkmark$  If errors are found during the validation process an error log will appear. This will usually occur if required fields (ie. First Name, Last Name, Date of Birth etc.) are left blank.
	- $\checkmark$  Navigate to the field that is in error and correct as necessary.
	- $\checkmark$  Special characters (ie.  $\mathcal{Q} \# \mathcal{S} \times \mathcal{S}^*$  are not allowed within demographic fields. Some fields, such as TCN or operator numbers cannot contain spaces. If everything looks right one of these invalid characters may be causing the problem.

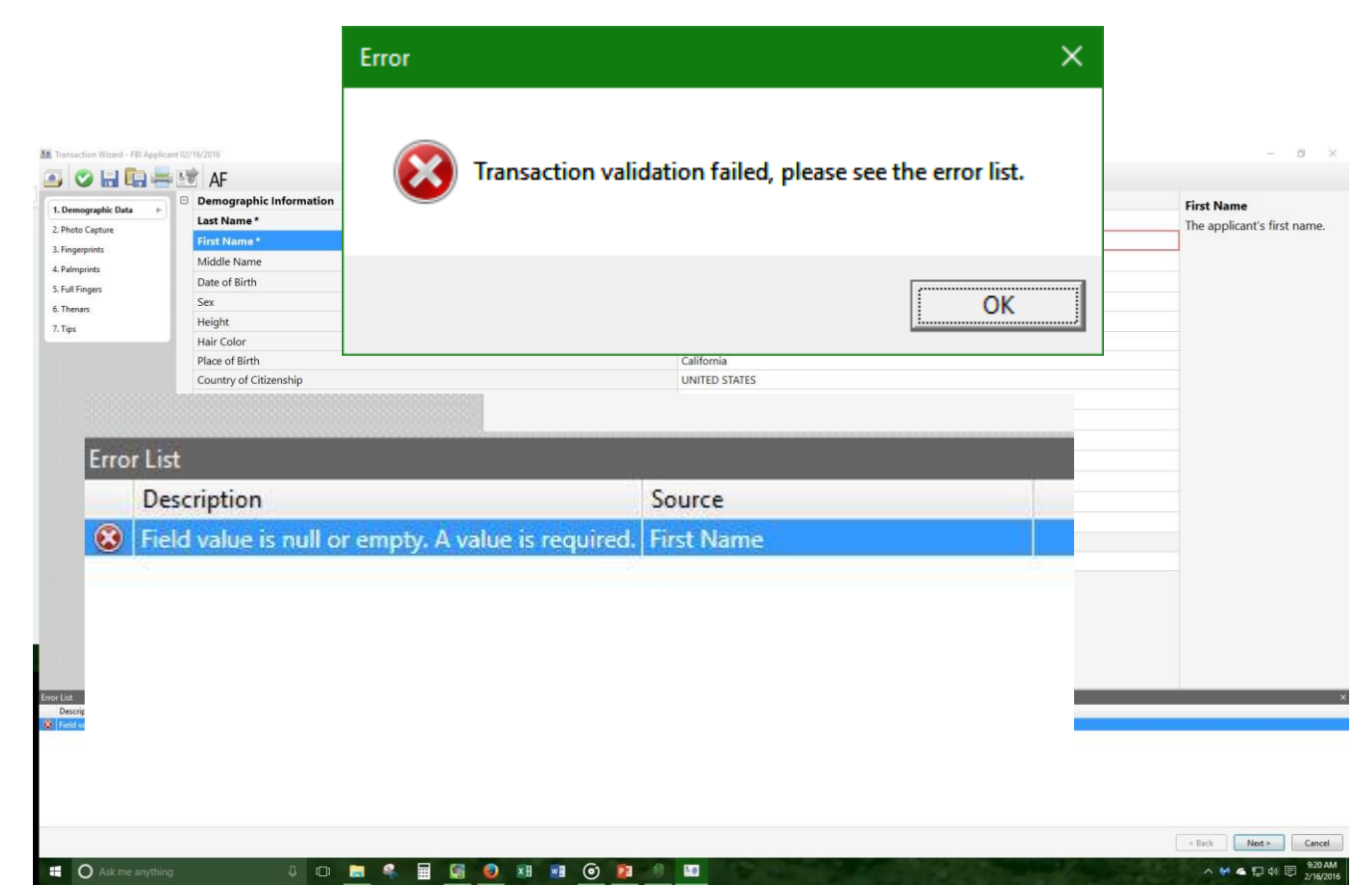

#### **Restoring Auto-Save Transactions**

- a. Did your system loose power or freeze? Need to walk away from the system?
	- $\checkmark$  Accurate-ID automatically saves transactions during the booking process.
	- Return to the Accurate-ID *Home Screen* and look for transactions with a tilde "~"
	- $\checkmark$  Double-click the transaction to open the record.
	- $\checkmark$  Save the file and complete the rest of the transaction.
	- $\checkmark$  Tildes indicate temporary transactions and are removed after a transaction has been saved.

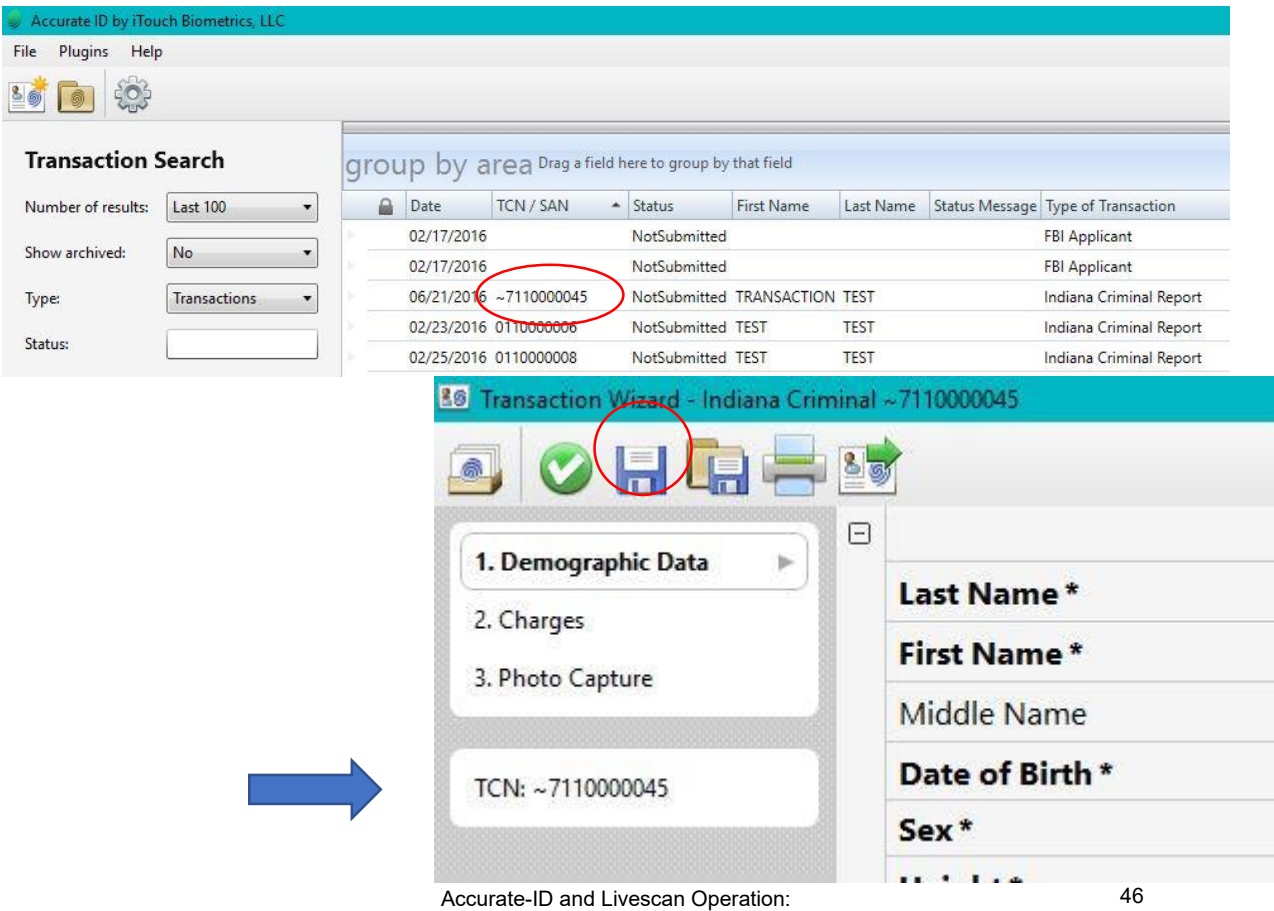

Technical User's Guide

#### **Accurate-ID Software Problems**

a. Accurate-ID won't launch?

If you see the following message:

*"Failed to start Accurate-ID.*

*The .Net Framing mode being used is not supported…"*

- $\checkmark$  Restart your system.
- $\checkmark$  Problem persists? Restart the Accurate-ID service using Windows Services. See pg. **48** for more information.

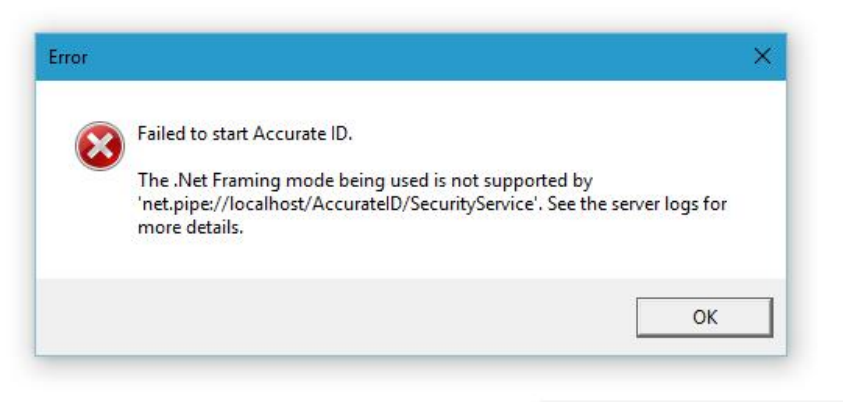

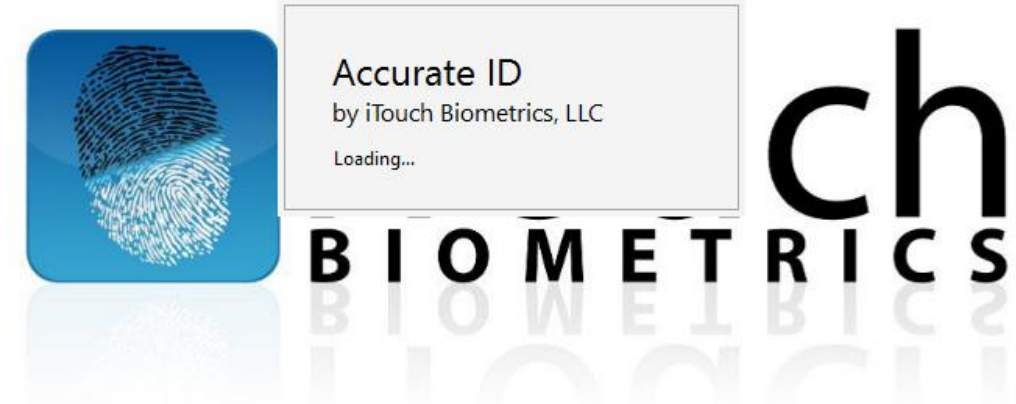

#### **Accurate-ID Software Problems**

- b. Accurate-ID won't launch?
	- $\checkmark$  Try restarting the Accurate-ID service
		- 1. Search for "Services" in the Windows taskbar.
		- 2. Open Windows "Services."
		- 3. Start or Re-start the Accurate-ID service.

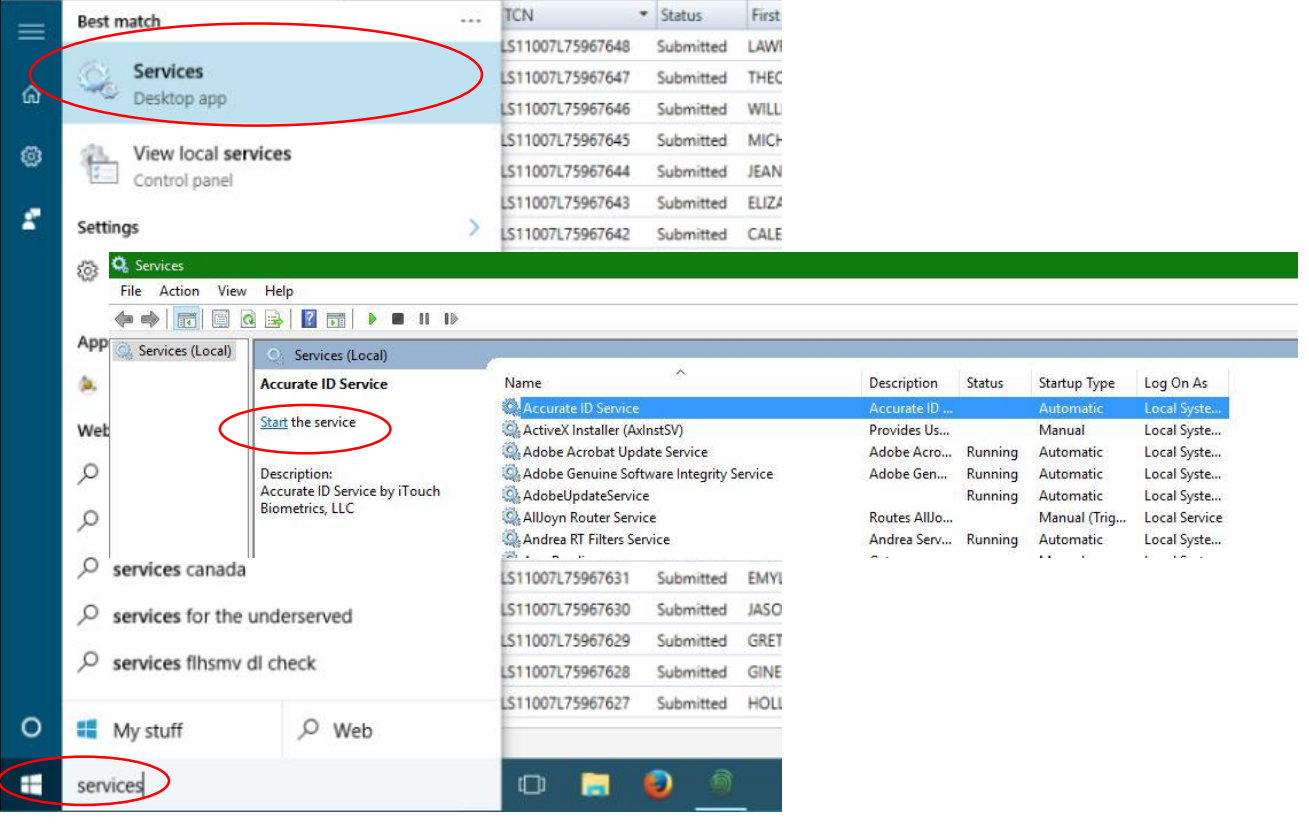

#### **Accurate-ID Software Problems**

c. Accurate-ID won't launch?

If you see the following message:

*"Access Denied.*

*User must be a member of one of the Accurate-ID security groups."*

- 1. The current user is not added to one of the local or domain Accurate-ID security groups.
	- $\checkmark$  Remember a user cannot be in both a local and domain Accurate-ID group.
- 2. Follow the instructions on pg. **40** to add the current user to a security group.
- 3. Re-start the Accurate-ID service (pg. **48**) and launch Accurate-ID again.

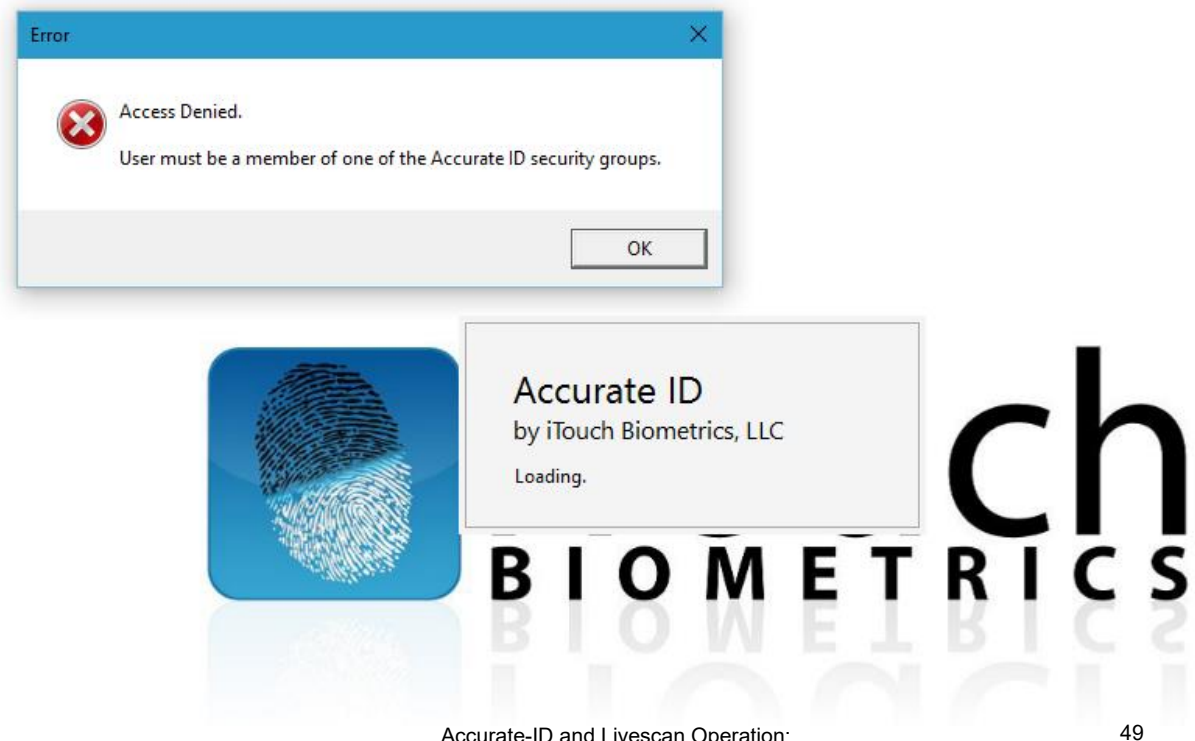

Accurate-ID and Livescan Operation: Technical User's Guide

**III** O Ask me anyt

#### **Accurate-ID Software Problems**

- d. A Different Software Bug?
	- $\checkmark$  Send us a Bug Report and Windows Event Viewer Logs

#### Accurate-ID Bug Reports:

**D B & B G O X H R** 

- 1. From the top left-hand side of the Accurate-ID *Home Screen* select "Help."
- 2. Select "Report a Bug" from the drop-down menu.
- 3. Follow the instructions to save a log file to your system.
- 4. Send the log file via email to: [support@itouchbiometrics.com](mailto:support@itouchbiometrics.com)
- 5. We will investigate the bug and contact you as soon as our team has a solution.

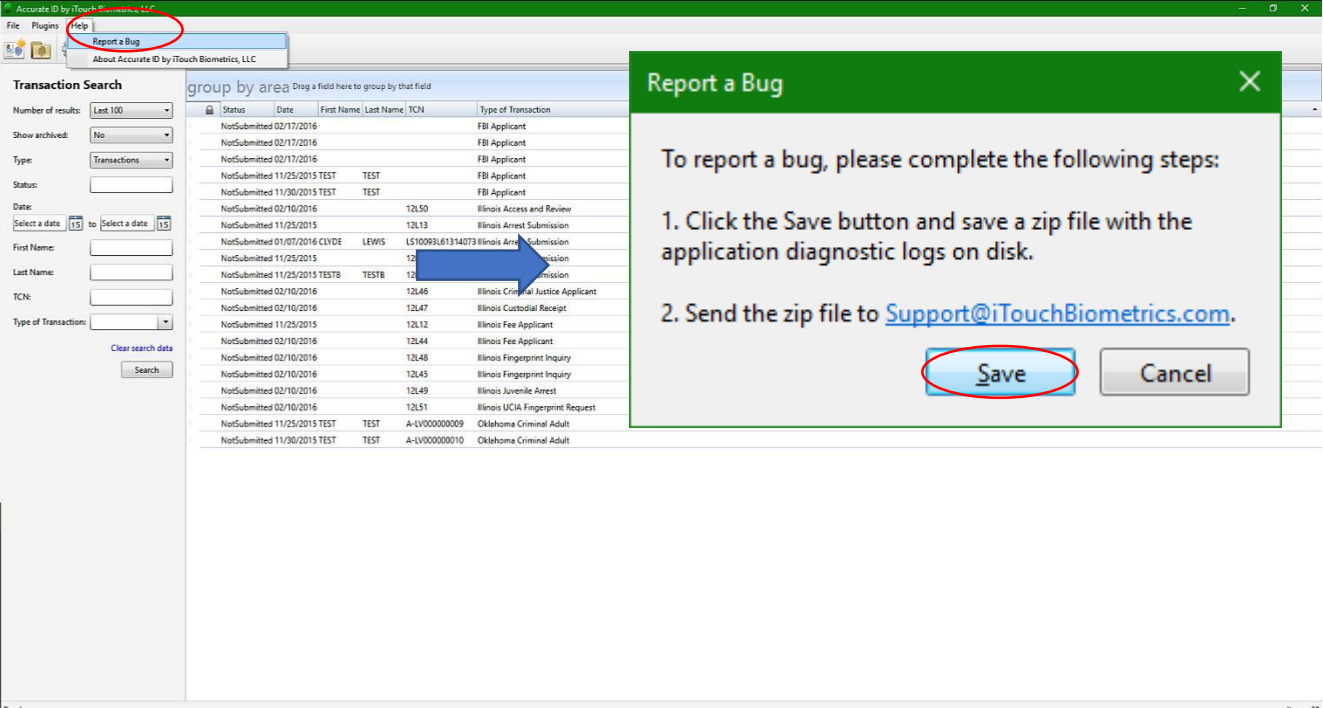

 $\land$  M &  $\Box$   $\oplus$   $\Box$   $\otimes$  28 AM

#### **Accurate-ID Software Problems**

- d. A Different Software Bug?
	- $\checkmark$  Send us a Bug Report and Windows Event Viewer Logs

Windows Event Viewer Logs:

- 1. Navigate to *Computer Management* in Windows.
- 2. Expand the Event Viewer and the Windows Log menus from the left-hand side.
- 3. Select "Application" from the drop-down menu that appears.
- 4. From the right-hand side select "Save All Events As..." and save the events as a log file.
- 5. Send all log files via email to: [support@itouchbiometrics.com](mailto:support@itouchbiometrics.com)
- 6. We will investigate the bug and contact you as soon as our team has a solution.

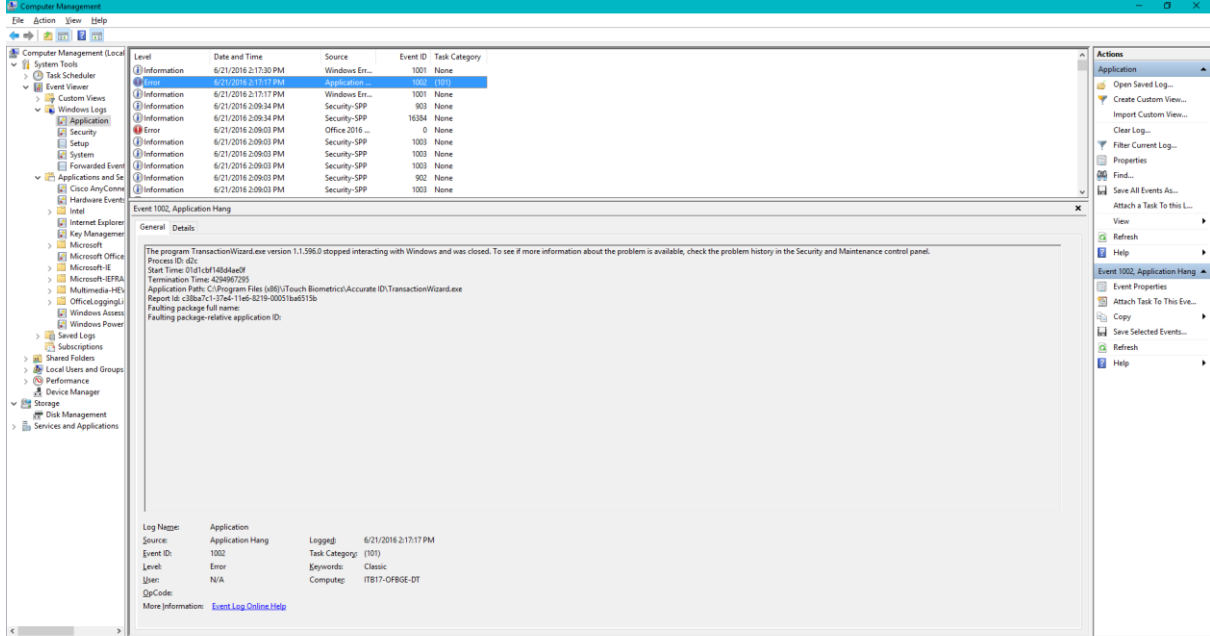

#### **Network Connectivity and Transaction Submission Issues**

- a. Network Connectivity Issues?
	- $\checkmark$  What does your network status say (icon in lower righthand side of Windows taskbar)?

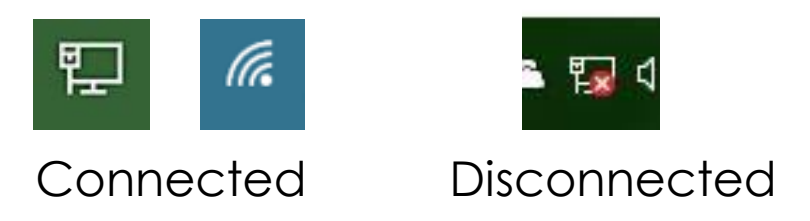

- $\checkmark$  If your network is disconnected check to make sure all Ethernet cables are connected. If using a wireless network verify that the network is accessible.
- $\checkmark$  If problems persist, work with your local IT department to re-establish a network connection.

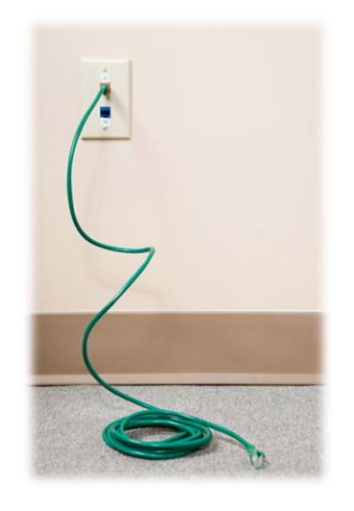

#### **Network Connectivity and Transaction Submission Issues**

- b. Transaction is Waiting Submission or Failed?
	- $\checkmark$  Restart your computer.
	- $\checkmark$  Verify that you have a network connection.
	- $\checkmark$  Failed transactions automatically attempt to resubmit every 15 seconds.
	- $\checkmark$  If your transactions are still failing to submit contact the iTouch technical support team to see if any updates are available.

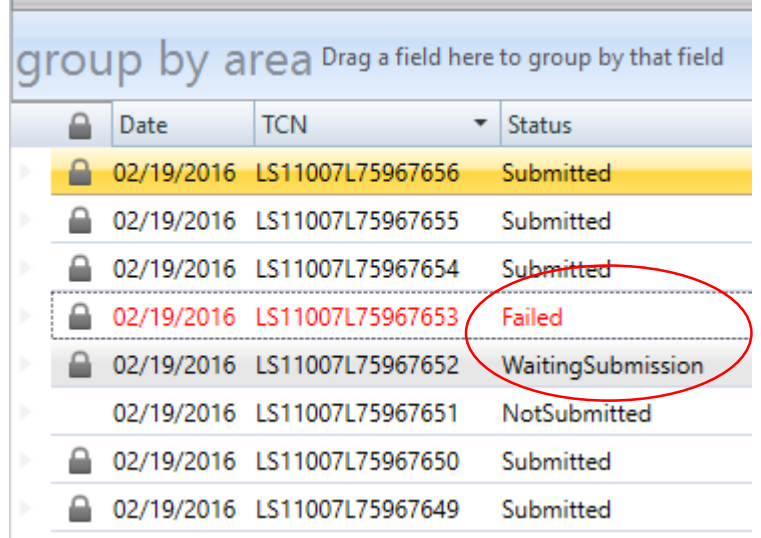

#### **Cleaning and Caring for the Equipment**

- a. Scanner is Dirty?
	- $\checkmark$  Use a micro-fiber (lint-free) cloth and lens cleaning solution to wipe the platen (glass surface) of your scanner.
	- $\checkmark$  Spray solution onto cloth (never spray on the scanner) and gently clean the platen in oscillating circles.
- b. Scratched Platen?
	- Make sure that applicants remove all jewelry before being printed.
- c. Calibration Needed?
	- $\checkmark$  The scanner should be calibrated on a semi-annual basis.
	- $\checkmark$  Scanner calibration will resolve some quality issues that may appear overtime. See pg. 33 for instructions on how to calibrate your scanner.
- d. Need additional supplies (ie. cleaning solution, micro-fiber cloth, and fingerprint enhancer)?
	- $\checkmark$  Contact iTouch Biometrics to order additional supplies. *(847) 706-6789*

#### **Technical Support**

#### **Resources:**

- Training Videos
- Online FAQs
- User Guides and Manuals

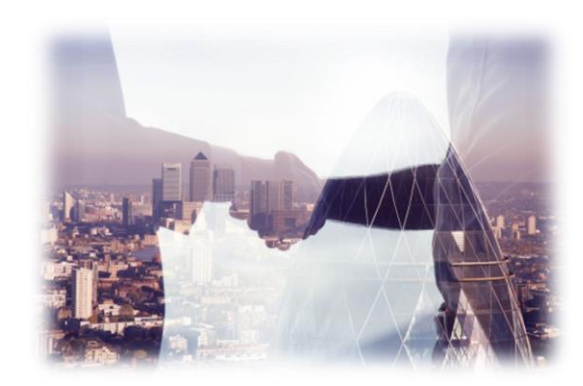

#### **Contact Us!**

- Technical Phone Support: *(847) 706-6789 x104*
- **Email: [support@itouchbiometrics.com](mailto:support@itouchbiometrics.com)**
- **Web Helpdesk Support Service:** <https://itouchbiometrics.assist.com/portal>
- $\checkmark$  When contacting the iTouch Technical Support Team make sure your system has an active network connection. Our team of qualified technicians will use a remote server to assist you with your support needs.

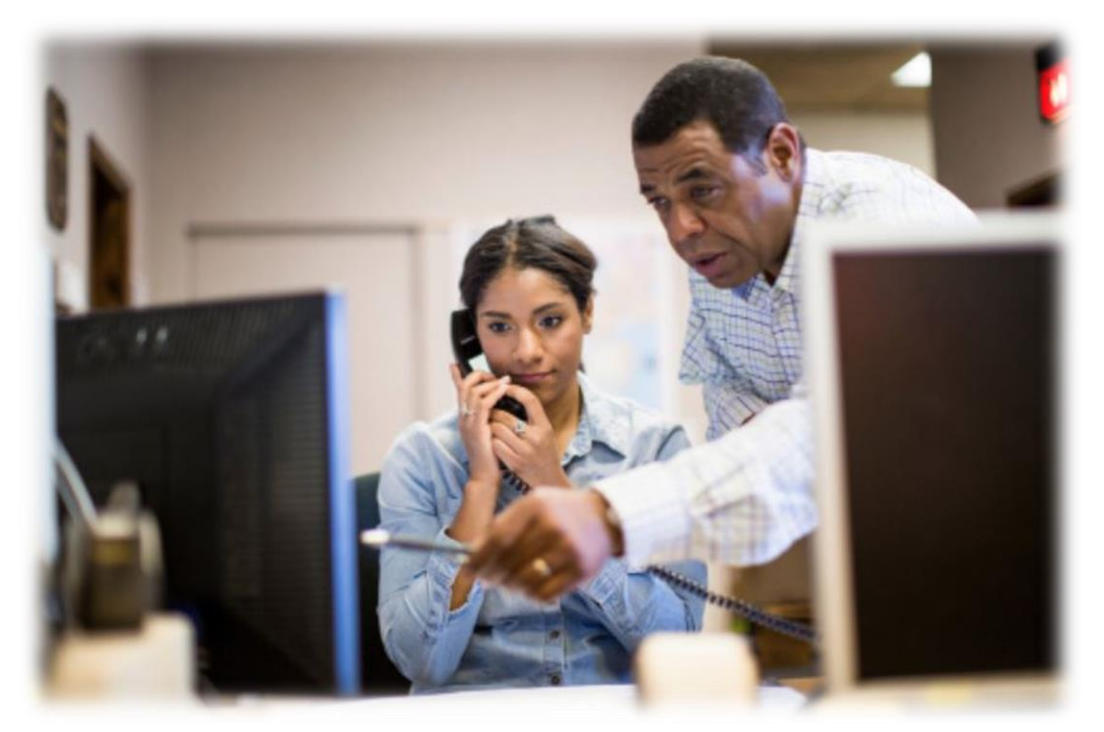

Accurate-ID and Livescan Operation: Technical User's Guide

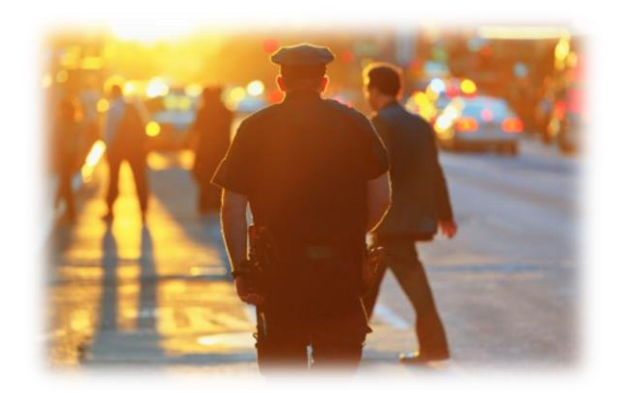

# Thank you for choosing…

# BIOMETRICS

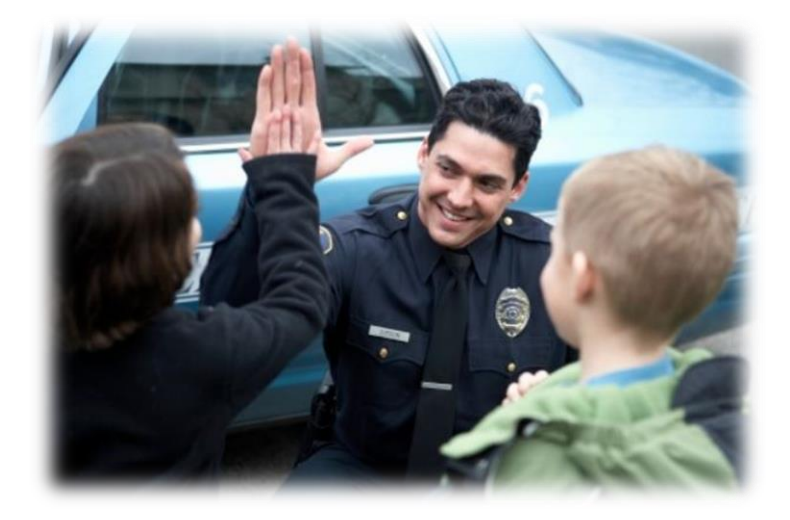